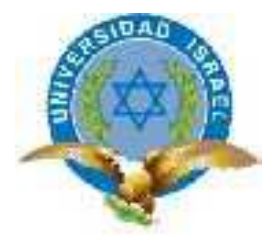

## **TRABAJO DE TITULACIÓN**

**CARRERA:** Ingeniería en Sistemas Informáticos

**TEMA:** Mejorar la seguridad de redes locales en la empresa **"**Servicios y Comercio XEROX**"** mediante la utilización de VPN (Redes Privadas Virtuales)

**AUTOR:** Darwin Mauricio Matute Mendoza

**TUTOR:** Ing. Cristóbal A. Álvarez A. DsD.

**2014**

## **FACULTAD DE SISTEMAS INFORMÁTICOS**

#### **CERTIFICADO DE RESPONSABILIDAD**

<span id="page-1-0"></span>Yo, Ing. Cristóbal A. Álvarez A. DsD, certifico que el señor Darwin Matute Mendoza con Cedula de Identidad, No. 0105406094 realizó la presente tesis con el título "Mejorar la seguridad de redes locales en la empresa **"Servicios y Comercio XEROX" mediante la utilización de VPN (Redes Privadas Virtuales)"**, y que es autor intelectual del mismo, que es original, auténtico y personal.

**Ing. Cristóbal A. Álvarez A. DsD**

**\_\_\_\_\_\_\_\_\_\_\_\_\_\_\_\_\_\_\_\_\_\_\_\_\_\_\_\_\_\_\_\_\_**

## **FACULTAD DE SISTEMAS INFORMÁTICOS**

#### **ACTA DE CESION DE DERECHOS**

<span id="page-2-0"></span>Yo, **DARWIN MAURICIO MATUTE MENDOZA**, declaro conocer y aceptar la disposición de la Normativa de la Universidad Tecnológica Israel que en su parte pertinente textualmente dice: "Forma parte del Patrimonio de la Universidad la propiedad intelectual de las investigaciones, trabajos científicos o técnicos y tesis de grado que se realicen a través, o con el apoyo financiero, académico o institucional (operativo) de la Universidad".

> **Darwin Mauricio Matute Mendoza C.I. 0105406094**

**\_\_\_\_\_\_\_\_\_\_\_\_\_\_\_\_\_\_\_\_\_\_\_\_\_\_\_\_\_\_\_\_\_\_\_\_\_**

## **FACULTAD DE SISTEMAS INFORMÁTICOS**

**CERTIFICADO DE AUTORÍA**

<span id="page-3-0"></span>El documento de tesis con título **Mejorar la seguridad de redes locales en la empresa "Servicios y Comercio XEROX" mediante la utilización de VPN (Redes Privadas Virtuales),** ha sido desarrollado por Darwin Mauricio Matute Mendoza con Cedula de Identidad No. 0105406094 persona que posee los derechos de autoría y responsabilidad, restringiéndose la copia o utilización de cada uno de los productos de esta tesis sin previa autorización.

**Darwin Mauricio Matute Mendoza**

**\_\_\_\_\_\_\_\_\_\_\_\_\_\_\_\_\_\_\_\_\_\_\_\_\_\_\_\_\_\_\_\_\_\_\_\_\_**

#### **DEDICATORIA**

<span id="page-4-0"></span>Dedico la presente tesis a Dios, a mis padres y a mi esposa.

A Dios, ya que gracias a él puedo tener una vida este mundo, también gracias a su bondad me da fuerzas y salud para seguir luchando cada día de mi vida, por guiarme por el buen camino y por darme la suficiente capacidad para cumplir un objetivo más en mi vida.

A mis padres, por siempre apoyarme en lo que me propongo, por sus consejos y valores, por estar siempre a mi lado en los momentos buenos y malos, gracias a sus ejemplos de superación, de constancia y perseverancia, pero sobre todo gracias al todo el amor que siempre me han mostrado.

A mi esposa, ya que me ha demostrado ser una excelente mujer, amiga, amante, pero sobretodo una excelente esposa, por elegir ser la compañera de mi vida, y quiero agradecerle por su apoyo y amor incondicional que mi brinda al pasar de los días.

*Darwin Matute*

#### **AGRADECIMIENTO**

<span id="page-5-0"></span>Un profundo agradecimiento a todas las personas que hicieron posible que este proyecto se realice, a mis amigos y compañeros que durante un largo periodo formaron parte de mi formación profesional y personal.

Quiero agradecer también al Ing Diego Cabrera por haberme permitido aplicar este proyecto, al Ing Cristóbal Álvarez por su apoyo constante en la realización de este proyecto.

Finalmente agradezco de todo corazón a mis padres, por darme la vida y gracias a su apoyo una meta más está cumplida.

*Darwin Matute*

#### **RESUMEN**

<span id="page-6-0"></span>Hoy en día el manejo de las redes están indispensable para cualquier persona y lo más importante es la seguridad de estas redes, es por eso que se ha planteado aplicar diferentes métodos de asegurar la red de la empresa Servicios y Comercio Xerox de manera eficiente.

Este proyecto muestra los pasos a seguir para la configuración de los equipos necesarios y su correcto funcionamiento.

El propósito de este proyecto es asegurar la red de la empresa de una manera sencilla y muy eficaz dando como resultado una red muy difícil de vulnerar.

El proyecto se trata de utilizar métodos sencillos como configurar un servidor DHCP, un Servidor VPN, configurar un router y configurar un cliente VPN.

Uno de los objetivos principales es que mediante una red VPN los colaboradores de la empresa puedan manejarse y trabajar de mejor manera, desde una red externa, así como también evitar el robo de la información de la empresa.

Mediante la aplicación de los métodos ya mencionados se logra evitar al máximo los errores en la red ya sea conflictos ip así como también que las conexiones sean intermitentes.

#### **SUMMARY**

<span id="page-7-0"></span>Today's network management are essential for any person, and most importantly, security of these networks, is why has arisen to apply different methods of securing the enterprise network and Trade Services Xerox efficiently.

This project shows the steps for setting up the necessary equipment and proper operation.

The purpose of this project is to ensure the company network in a simple and very effective resulting in a network difficult to breach.

The project involves using simple methods like setting up a DHCP server, a VPN server, configure a router and configure a VPN client.

One of the main objectives is that the VPN network through the company's employees and work can be handled better, from an external network, as well as prevent theft of company information.

By applying the methods and mentioned is avoided to the maximum errors in either network IP conflicts as well as the connections are intermittent

## Contenido

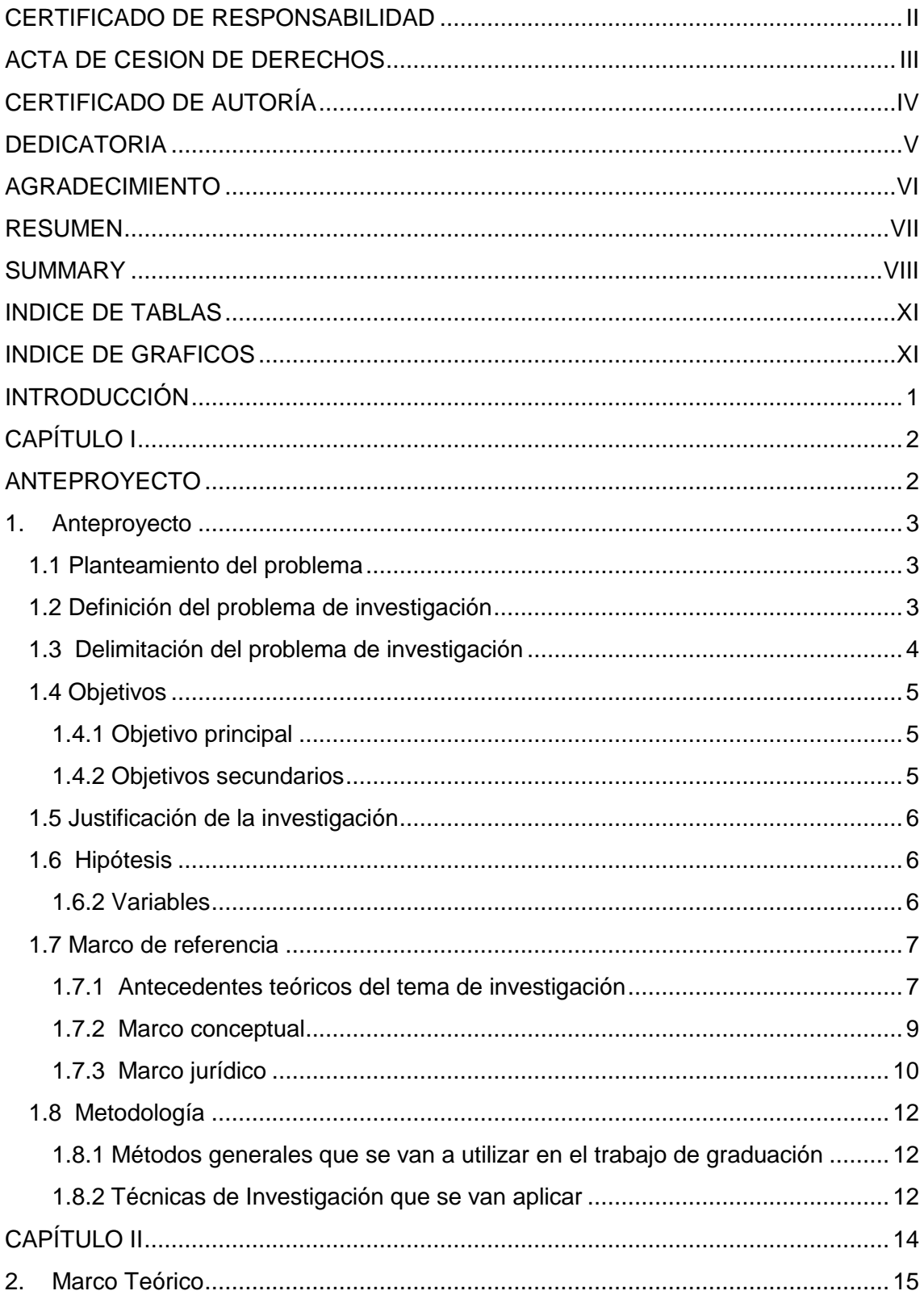

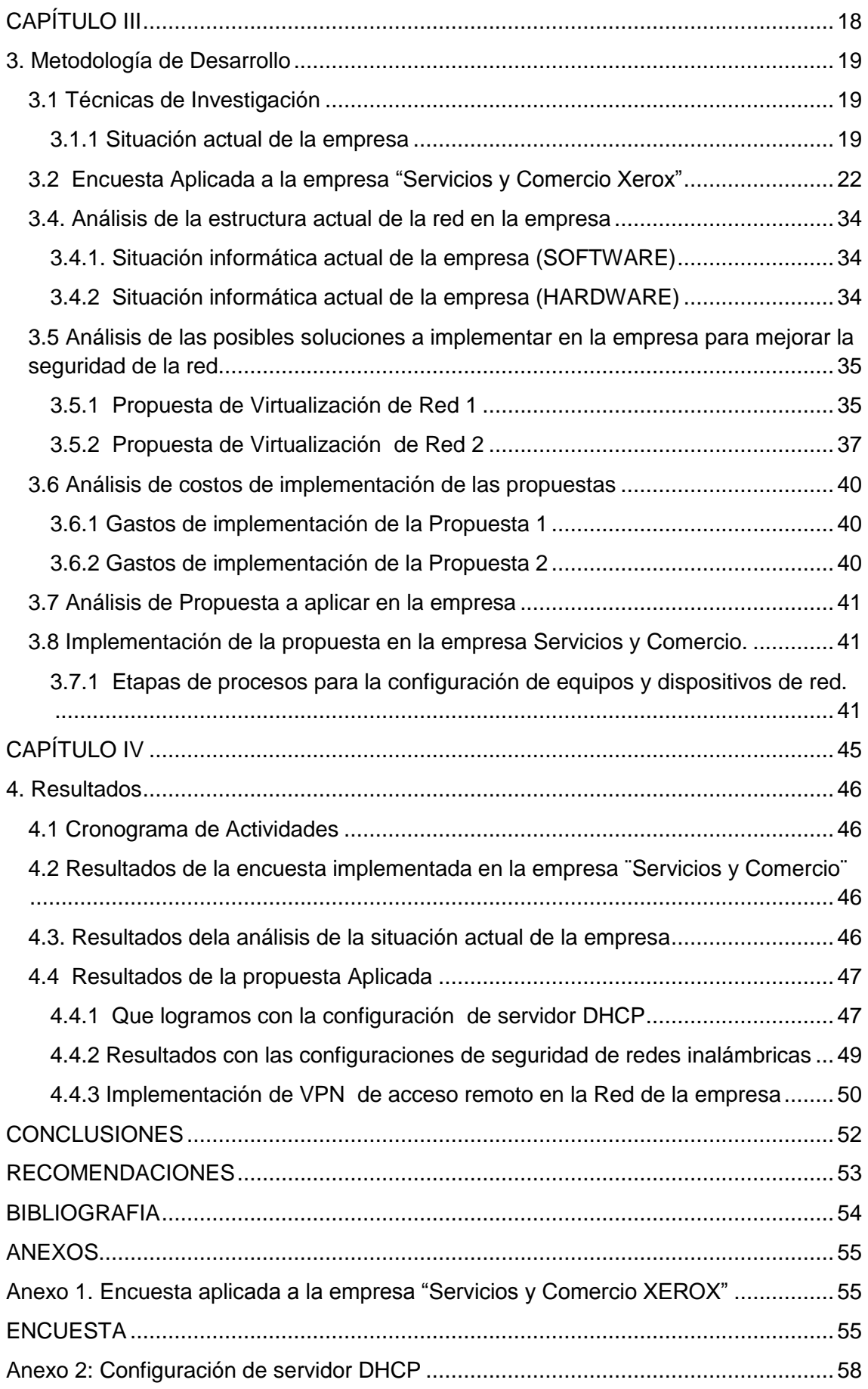

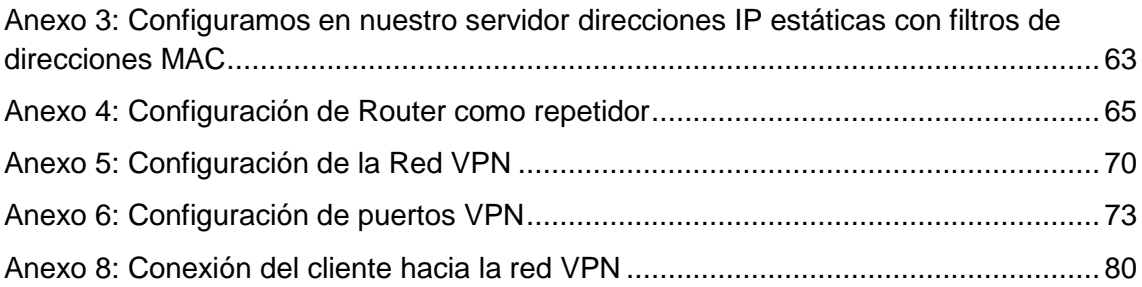

#### <span id="page-10-0"></span>**INDICE DE TABLAS**

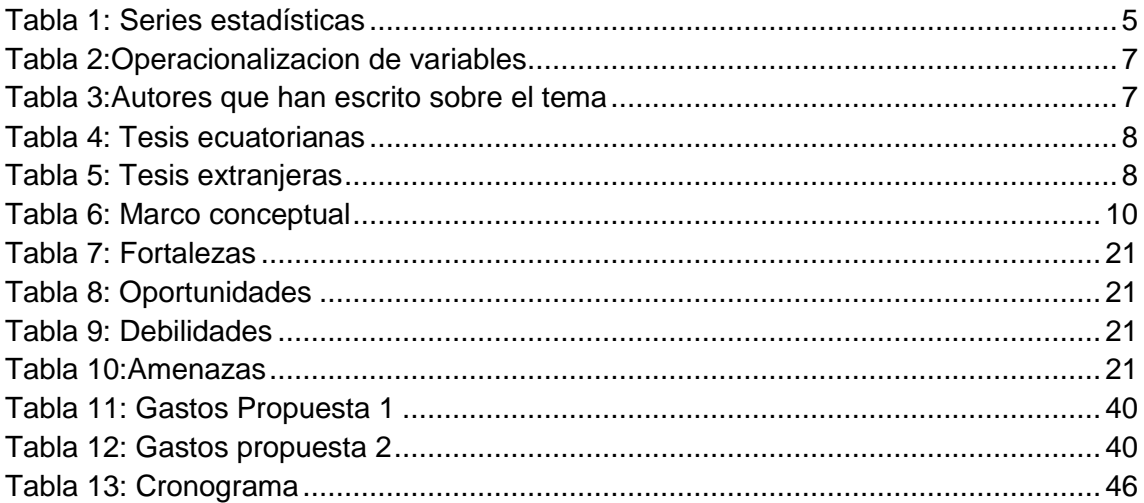

## <span id="page-10-1"></span>**INDICE DE GRAFICOS**

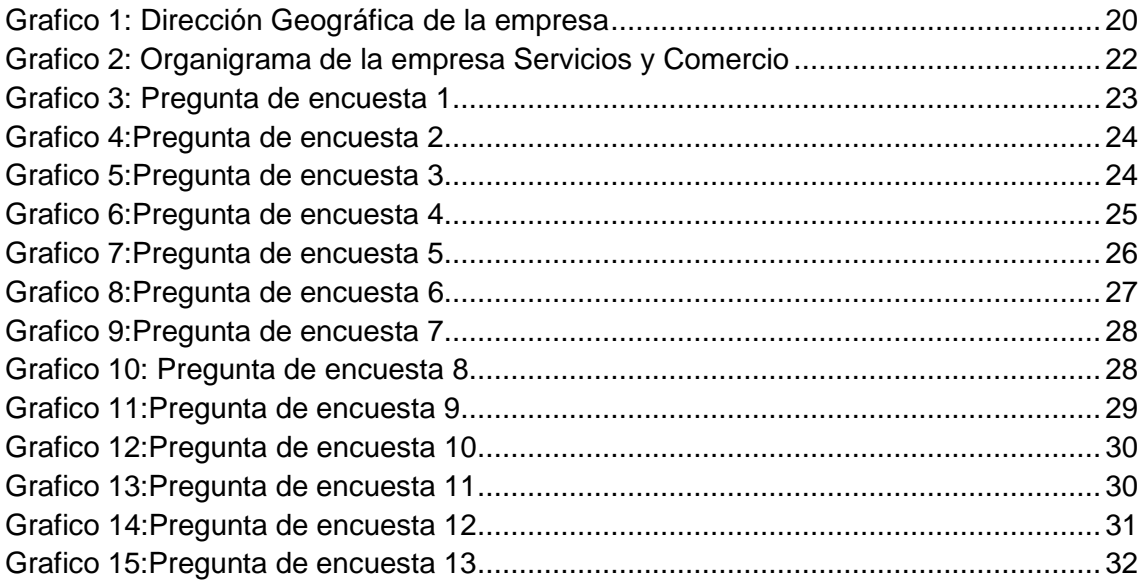

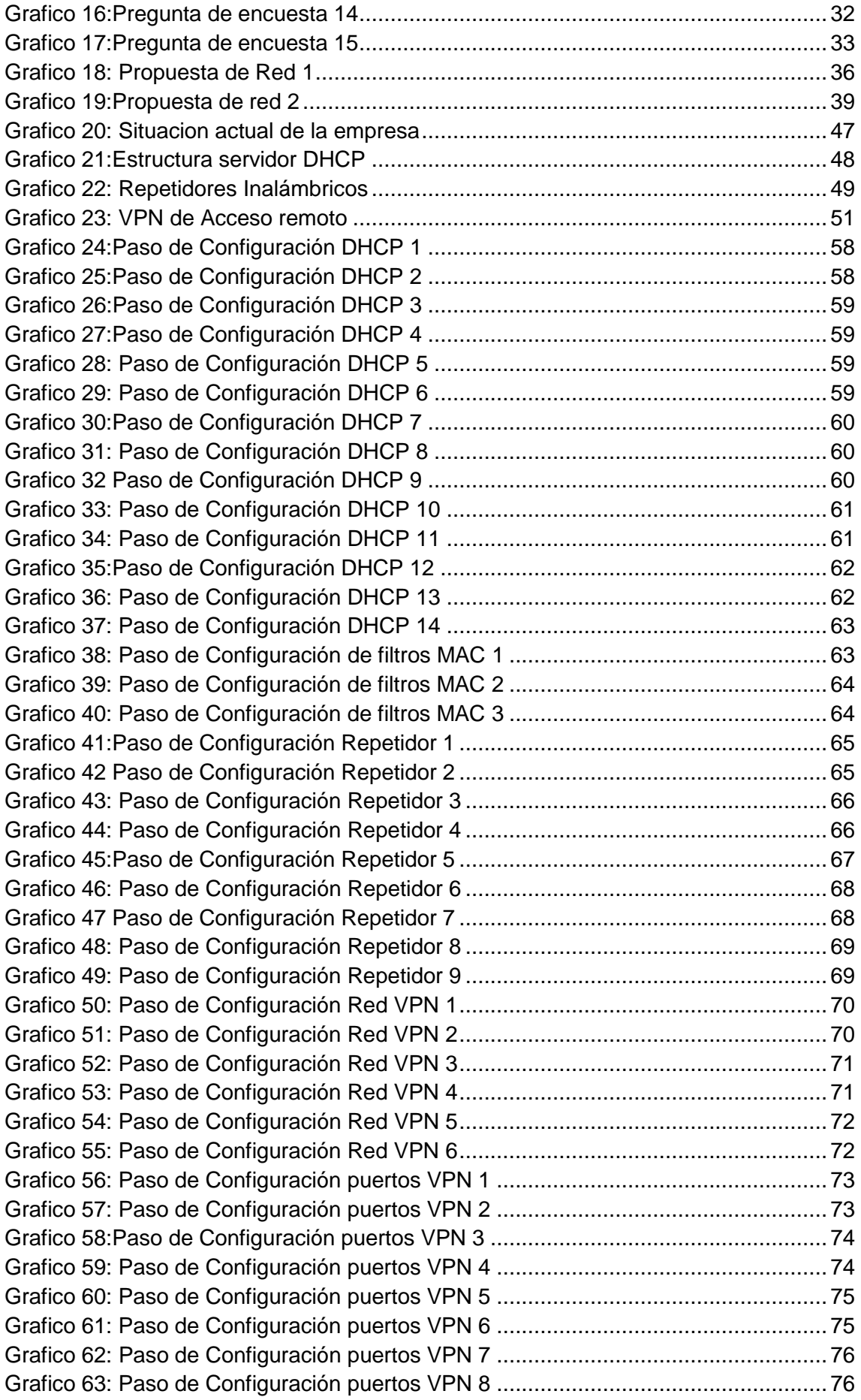

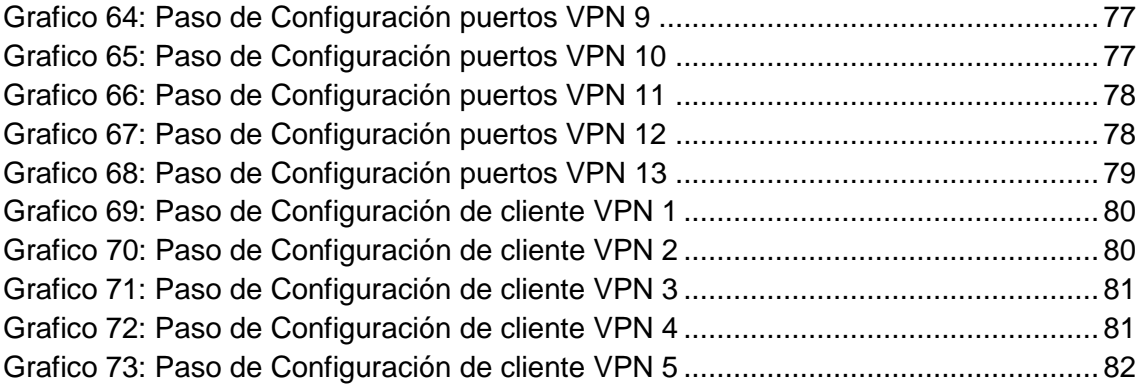

#### **INTRODUCCIÓN**

<span id="page-13-0"></span>En la actualidad las empresas buscan la mayor seguridad posible para su información y datos valiosos, existen muchos métodos a aplicase pero se debe determinar cuál es el exacto para cada entidad por lo tanto no satisface las necesidades que la empresa tiene

Las vpn son una excelente herramienta de seguridad y de utilidad para los colaboradores de la empresa ya se pueden conectar consultar toda su información desde cualquier lugar solo utilizando la conexión a internet.

La instalación de un servidor DHCP es indispensable dentro de una empresa ya que este asigna automáticamente una dirección a los equipos conectados a una red, pero lo más importante es que podemos asignarle manualmente y seleccionar a los equipos que queremos que asigne dirección Ip mediante la dirección MAC del equipo o dispositivo, si el servidor no identifica la MAC entonces no le asignara una IP.

El proyecto también implementa la configuración de Routers como repetidores, este es un método para ahorrarnos tiempo, dinero, y nos brinda mayor seguridad en nuestra red, la forma de funcionamiento de estos dispositivos es que no son otra red sino repiten la señal de una red principal, esto no ayuda también a mejorar la seguridad de la red ya que se vuelve menos vulnerable

<span id="page-14-1"></span><span id="page-14-0"></span>**CAPÍTULO I ANTEPROYECTO**

#### <span id="page-15-0"></span>**1. Anteproyecto**

#### <span id="page-15-1"></span>**1.1 Planteamiento del problema**

El problema en la empresa Servicios y Comercio comienza por que cuenta con una gran cantidad de información que maneja diariamente, y no existe una estricta seguridad que controle los servidores. Además no cuenta con un control de acceso de usuarios la red, tanto cableada como Wifi.

También podemos mencionar que existe un sistema de video vigilancia incorporada dentro de la red en la empresa, la cual debería ser correctamente configurada para que solo el personal de acceso pueda manipular dicho sistemas.

Vale mencionar que por el mal manejo de los sistemas de red hay inconvenientes en el desempeño de los equipos, presentando problemas, como por ejemplo conflicto de direcciones ip, errores de impresión entre otros problemas que dificultan el correcto trabajo de los colaboradores de la empresa

#### <span id="page-15-2"></span>**1.2 Definición del problema de investigación**

La red de la empresa Servicios y Comercio XEROX actualmente se encuentra con un grado muy alto de vulnerabilidad ya que es una red básica que funciona normalmente, pero está expuesta a muchos riesgos de hurto de información tan valiosa para la empresa, además posee un sistema de video vigilancia que funciona también dentro de la red local y peor no se encuentra con ninguna seguridad estricta.

Hoy en día la tecnología permite que haya personas que con buenas o malas intenciones ingresen a estas redes haciéndolo peligroso para la integridad, tanto del personal de la empresa como para la empresa misma. Otro punto muy importante es que esta red limita únicamente a que el personal de la empresa opere solo dentro de la ella, evitando tener la posibilidad de trabajar desde otro lugar sin tener acceso a su información actualizada dentro de la empresa.

#### <span id="page-16-0"></span>**1.3 Delimitación del problema de investigación**

#### **1.3.1 Limites teóricos**

#### **1.3.1.1 Diagnóstico del problema de investigación**

El problema muestra que es muy indispensable aplicar una seguridad necesaria dentro de la empresa tanto para su red cableada como inalámbrica, ya que existen riesgos muy altos de perdida de información valiosa para la empresa.

La configuración de las redes se encuentra de una manera básica poniendo en peligro la estabilidad de la empresa.

#### **1.3.1.2 Característica principal**

No existe una correcta seguridad aplicada dentro de la red local de la empresa

#### **1.3.1.3 Características secundarias**

Servidor de Base de Datos Vulnerable

En caso de tener problemas en los sistemas de trabajo es imposible su soporte técnico inmediato

No hay control de acceso de usuarios

#### **1.3.2 Límites temporales**

#### **1.3.2.1 Tiempo que demorara la investigación**

La tesis está programada según un cronograma de actividades y está dividida en capítulos dentro de cada uno tiene un tiempo para desarrollarse.

El tiempo estimado que tomara en investigar a profundidad sobre el tema será 4 meses con 5 horas diarias

#### **1.3.2.2 Series estadísticas acerca del problema de investigación.**

La empresa en sus últimos 5 años de actividad ha tenido los siguientes ingresos:

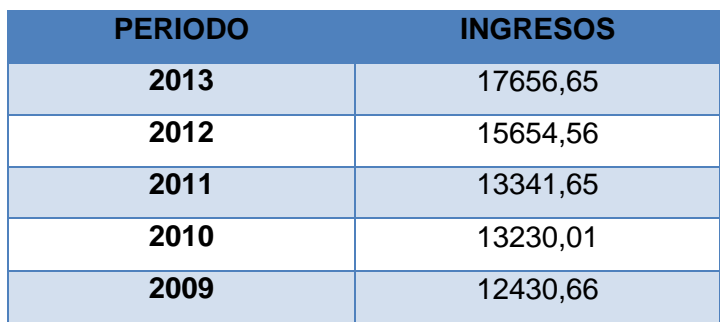

#### **Tabla 1: Series estadísticas**

Elaborado por: Autor

Con la aplicación del problema de investigación se pretende superar en un 5% al último año

#### **1.3.3 Limites espaciales**

La empresa Servicios y Comercio Xerox, está ubicada en la calle Hermano Miguel y Sucre centro de la capital del Azuay, posee un horario de atención de Lunes a Viernes de 8:00 a 13:00 y de 14:30 a 18:30

#### <span id="page-17-0"></span>**1.4 Objetivos**

#### <span id="page-17-1"></span>**1.4.1 Objetivo principal**

Asegurar la red local inalámbrica de la empresa Servicios y Comercio Xerox utilizando una VPN (Redes Privadas Virtuales).

#### <span id="page-17-2"></span>**1.4.2 Objetivos secundarios**

- Reducir riesgos de pérdida de información valiosa para la empresa
- Brindar soporte técnico en cualquier momento y desde cualquier lugar solo utilizando asistencia remota
- Mejorar el desempeño y evitar conflictos dentro de la red de la entidad
- Aplicar diferentes métodos de seguridad para la red local de la empresa

#### <span id="page-18-0"></span>**1.5 Justificación de la investigación**

Con este trabajo de gradación obtenemos una gran cantidad de conocimientos técnicos y metodológicos, además tenemos la oportunidad de aplicar a una empresa especifica logrando obtener no solo conocimientos teóricos sino que la experiencia es la que más no servirá en el transcurso de nuestra carrera para aplicarlo en diferentes ámbitos y adaptadas a las necesidades de la comunidad actual.

La relevancia que se utiliza la red universal para acceder a al área de trabajo específicas como empresas, hogar etc. y operar normalmente como si estuviéramos dentro de nuestra oficina, solo con la utilización de accesos remotos.

Los problemas que ayudara a resolver son muchos ya que se puede brindar una ayuda inmediata, en caso de requerirlo y sin la necesidad de acudir hasta el lugar solo con la utilización de una computadora con conexión a internet

El tema de investigación es netamente actual ya que los delitos informáticos está a la par con la tecnología se ve la necesidad de tomar cartas en el asunto, además hoy en día la mayoría de las empresas se dedican al comercio electrónico entonces se ven obligadas a manejar su información de manera digital y lo ideal es tenerla disponible en cualquier lugar y a cualquier hora.

#### <span id="page-18-1"></span>**1.6 Hipótesis**

**SI** en la red de Servicios y Comercio XEROX se implementa redes virtuales privadas (VPN)

**ENTONCES** mejorara la seguridad e integridad de los datos y se evitara el robo de información de la empresa Servicios y Comercio

#### <span id="page-18-2"></span>**1.6.2 Variables**

#### **1.6.2.1 Definición conceptual**

**Variable 1:** Implementación de redes virtuales (VPN) para empresa de servicios

**Variable 2:** SERVICIOS Y COMERCIO XEROX

### **1.6.2.2 Operacionalización de las variables**

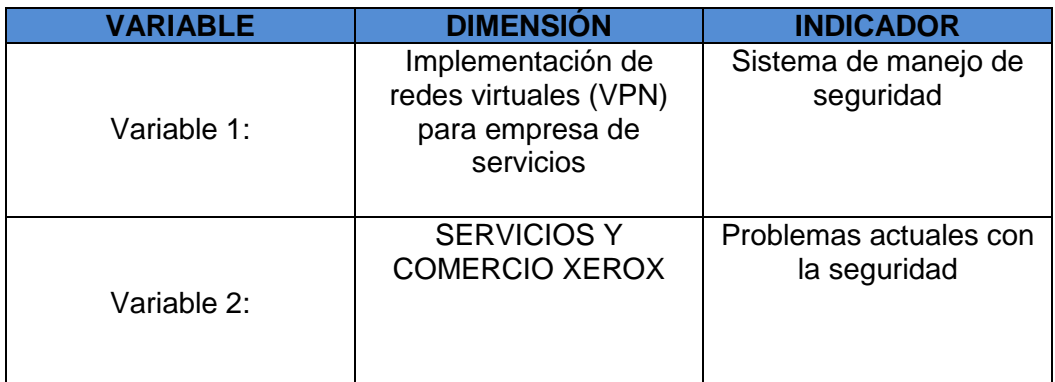

**Tabla 2: Operacionalizacion de variables**

Elaborado por: Autor

#### <span id="page-19-1"></span><span id="page-19-0"></span>**1.7 Marco de referencia**

#### **1.7.1 Antecedentes teóricos del tema de investigación**

#### **Autores de libros han escrito acerca del tema de investigación**

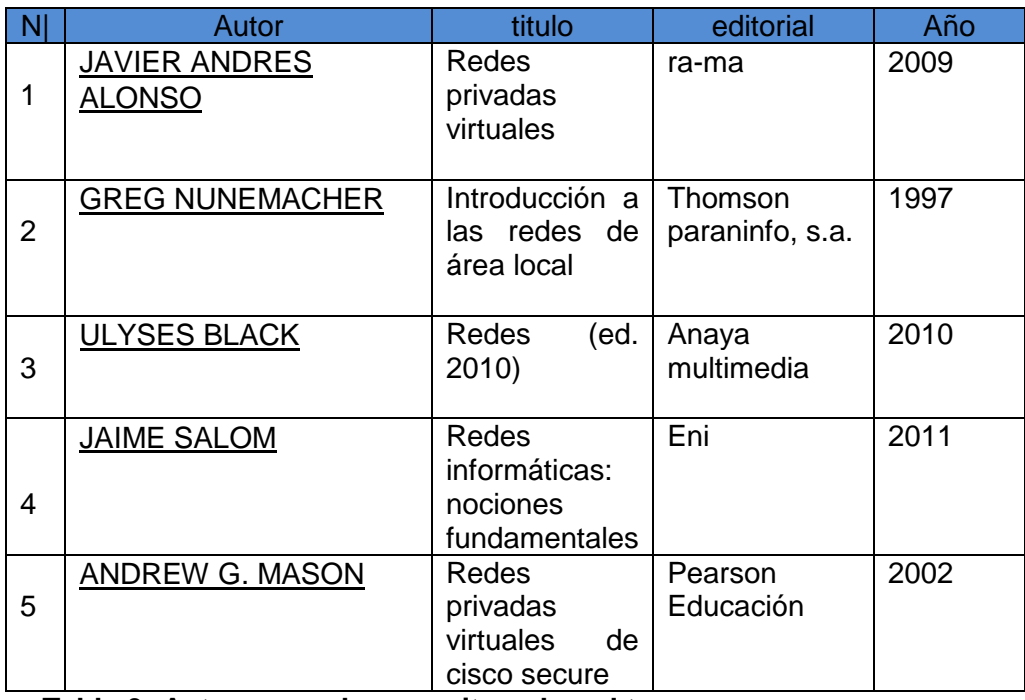

**Tabla 3: Autores que han escrito sobre el tema**

Elaborado por: Autor

### **Tesis existentes en la universidad ecuatoriana**

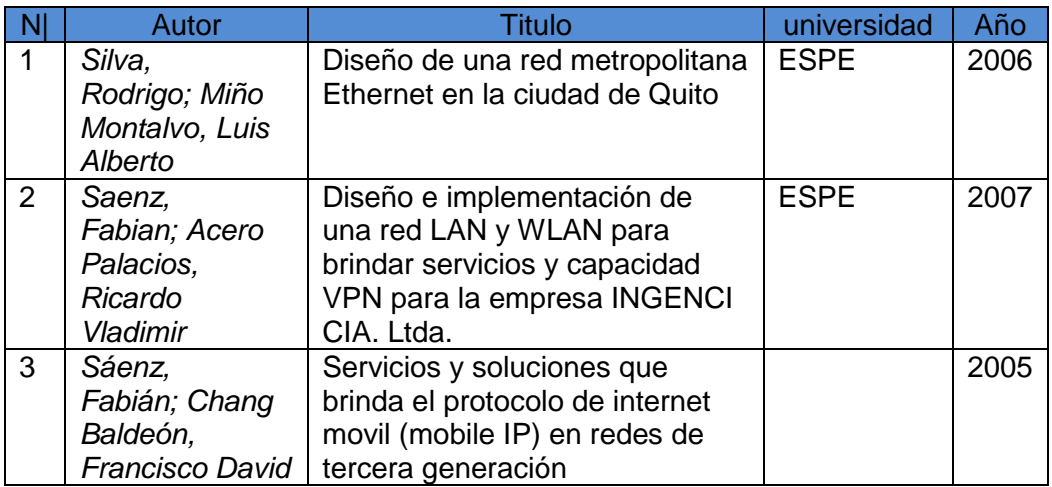

Tabla 4: Tesis ecuatorianas

Elaborado por: Autor

### **Tesis existentes en universidades extranjeras**

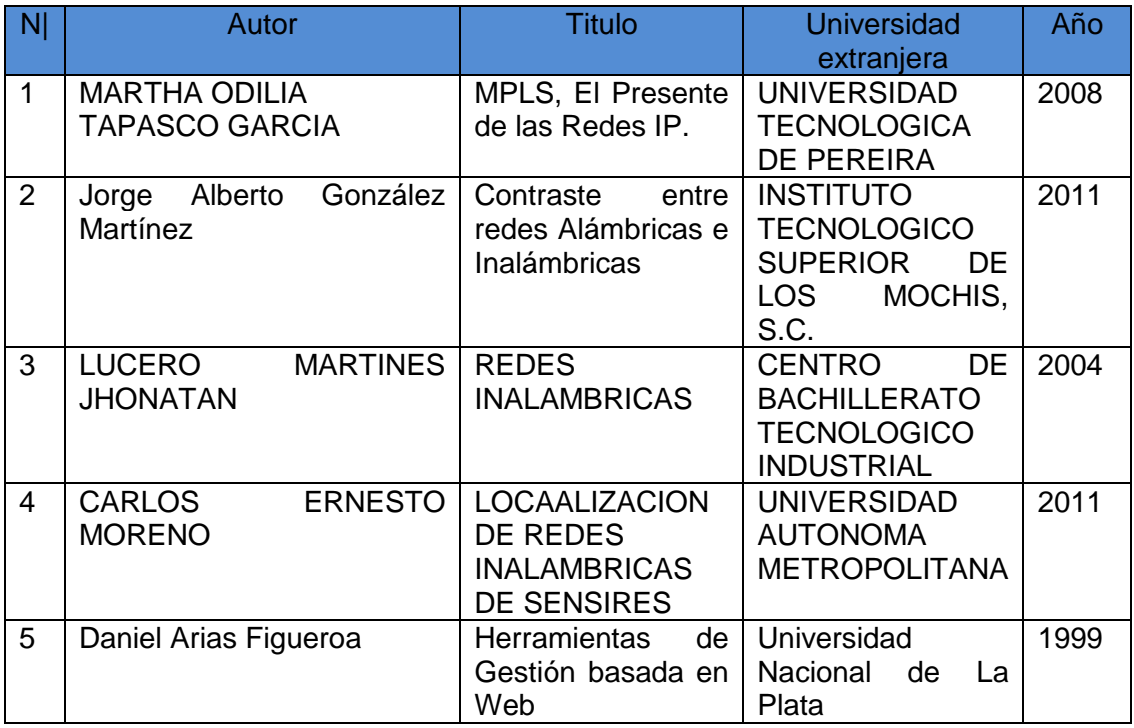

Tabla 5: Tesis extranjeras

Elaborado por: Autor

### <span id="page-21-0"></span>**1.7.2 Marco conceptual**

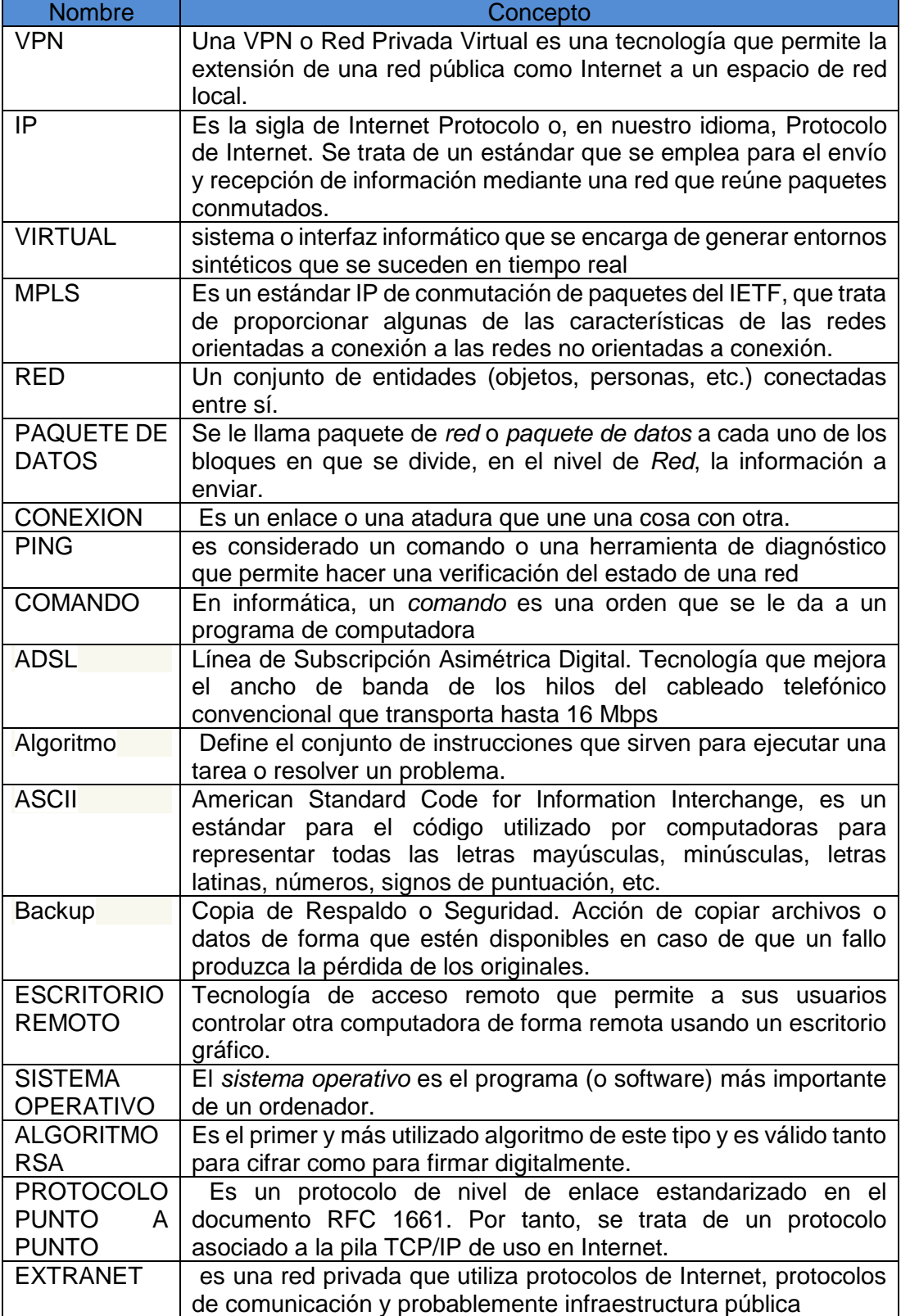

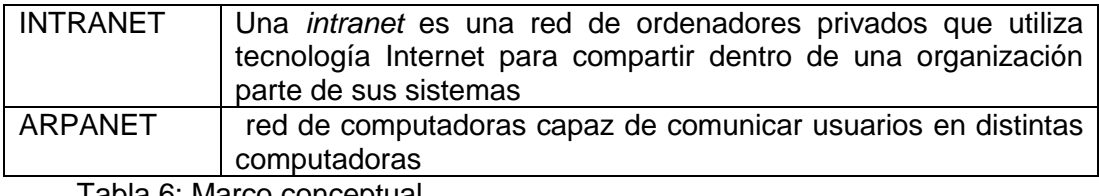

Tabla 6: Marco conceptual

Elaborado por: Autor

#### <span id="page-22-0"></span>**1.7.3 Marco jurídico**

Según la actual Ley de Propiedad Intelectual, Art. 5: "El derecho de autor nace y se protege por el solo hecho de la creación de la obra, independientemente de su mérito, destino o modo de expresión... El reconocimiento de los derechos de autor y de los derechos conexos no está sometido a registro, depósito, ni al cumplimiento de formalidad alguna." (Ecuador. Ley de Propiedad Intelectual, Art. 5).

Inscribir el derecho de autor es opcional y si el estudiante lo decide debe inscribir los derechos de autor en el Instituto Ecuatoriano de Propiedad Intelectual (IEPI).

El Estado Ecuatoriano, a través de su Ley de Propiedad Intelectual, reconoce, regula y garantiza la propiedad intelectual adquirida de conformidad con la Constitución, la ley, las decisiones de la Comisión de la Comunidad Andina y los Convenios Internacionales vigentes en el Ecuador.

De igual forma, la Ley Orgánica de Educación Superior, establece que las Universidades ecuatorianas protegerán, y regularán la forma de participación en los créditos de las creaciones intelectuales de sus miembros, y en los servicios que prestaren.

#### **Ideas de autores consultados**

 Con las conexiones VPN los usuarios que trabajan en casa o de manera móvil pueden tener una conexión de acceso remoto a un servidor de la organización utilizando la infraestructura proporcionada por una red pública como Internet. Desde el punto de vista del usuario, la VPN es una conexión punto a punto entre la computadora (cliente VPN), y el servidor de la organización (servidor VPN).

 La infraestructura exacta de la red pública o compartida es irrelevante porque desde el punto de vista lógico parece como si los datos fueran enviados por un enlace privado dedicado.

 Con las conexiones VPN las organizaciones también pueden tener conexiones enrutadas con sus oficinas geográficamente separadas o con otras organizaciones por una red como Internet, manteniendo a la vez una comunicación segura. Una conexión VPN enrutada a través de Internet opera desde el punto de vista lógico como un enlace WAN dedicado.

 Con las conexiones VPN, tanto en las conexiones de acceso remoto como las conexiones enrutadas, una organización puede cambiar de líneas rentadas o accesos telefónicos de larga distancia a accesos telefónicos locales o líneas rentadas con un ISP. (ARTUR, 2003)

 El arma más poderosa que posee el ser humano es la información, ya que le permite conocer, predecir, manipular, sobrevivir y, en definitiva, estar un paso por delante con respecto a quien no dispone de ella. Por esta razón, uno de sus principales objetivos no sólo es llegar a conocer algo, sino tener también la capacidad de salvaguardarlo de forma segura, es decir, que únicamente permanezca accesible para aquellas personas autorizadas. Una de las posibles soluciones pasa por encriptar la información antes de ser transmitida, empleando para ello Redes Privadas Virtuales.

 El término de Red Privada Virtual (VPN), en inglés Virtual Private Network, hace referencia a un canal de comunicación privado e implementado sobre una infraestructura de acceso público. Dos extremos van a acordar en base a un protocolo y a una serie de políticas de seguridad previamente establecidas, las características de un túnel sobre el cual enviar los datos de manera confidencial. Esta información será cifrada antes de ser inyectada por el enlace, de ahí viene el concepto de "privada". La condición de "virtual" se corresponde al hecho de que cuando la VPN esté establecida, se tendrá un contacto aparente pero no real entre los participantes de la misma.(JAVIER,2009)

#### <span id="page-24-0"></span>**1.8 Metodología**

#### <span id="page-24-1"></span>**1.8.1 Métodos generales que se van a utilizar en el trabajo de graduación**

#### **Inducción**

La inducción se trata de que un conocimiento pase de un conocimiento particular a uno general y se aplica a cualquier investigación que se realice.

#### **Deducción**

La deducción es lo inverso de la inducción ya que se parte de un conocimiento en general para para inferir en un conocimiento específico,

#### <span id="page-24-2"></span>**1.8.2 Técnicas de Investigación que se van aplicar**

#### **Observación**

Se realizara técnicas de observación ya que se está en la misma empresa interactuando con sus problemas, además se toma en cuenta todas las características para que al momento de la aplicación todo el proceso se reduzca a la mínima cantidad de errores posibles.

#### **Cuestionarios**

Los cuestionarios son una herramienta muy útil en nuestro trabajo, ya que para obtener los resultados deseados se debe elaborar las preguntas de una manera coherente y lógica secuencial según lo requerido.

#### **Muestreo**

Otra técnica es el muestreo ya que tomamos a la empresa como muestra, sabiendo que nuestra población es todo un universo de redes a las cuales aplicar la aplicación luego de haber terminado el proceso investigativo, algunas ventajas de este método es que reduce tiempo y dinero sabiendo aplicar bien en el campo investigativo.

<span id="page-26-0"></span>**CAPÍTULO II MARCO TEÓRICO**

### <span id="page-27-0"></span>**2. Marco Teórico**

A continuación presentamos todas las referencias para los conceptos utilizados para el proyecto, cada uno está referenciado aplicando normas APA.

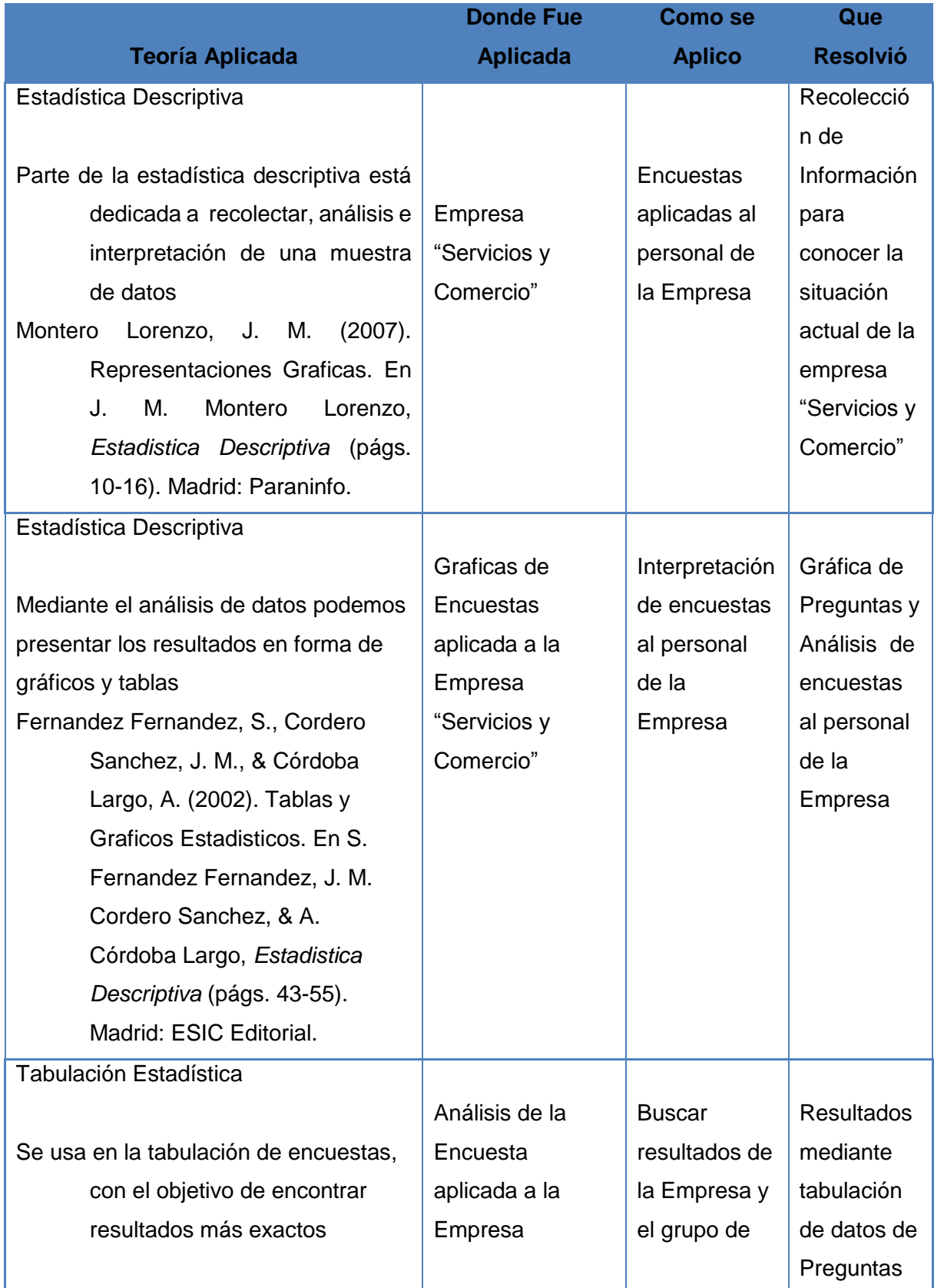

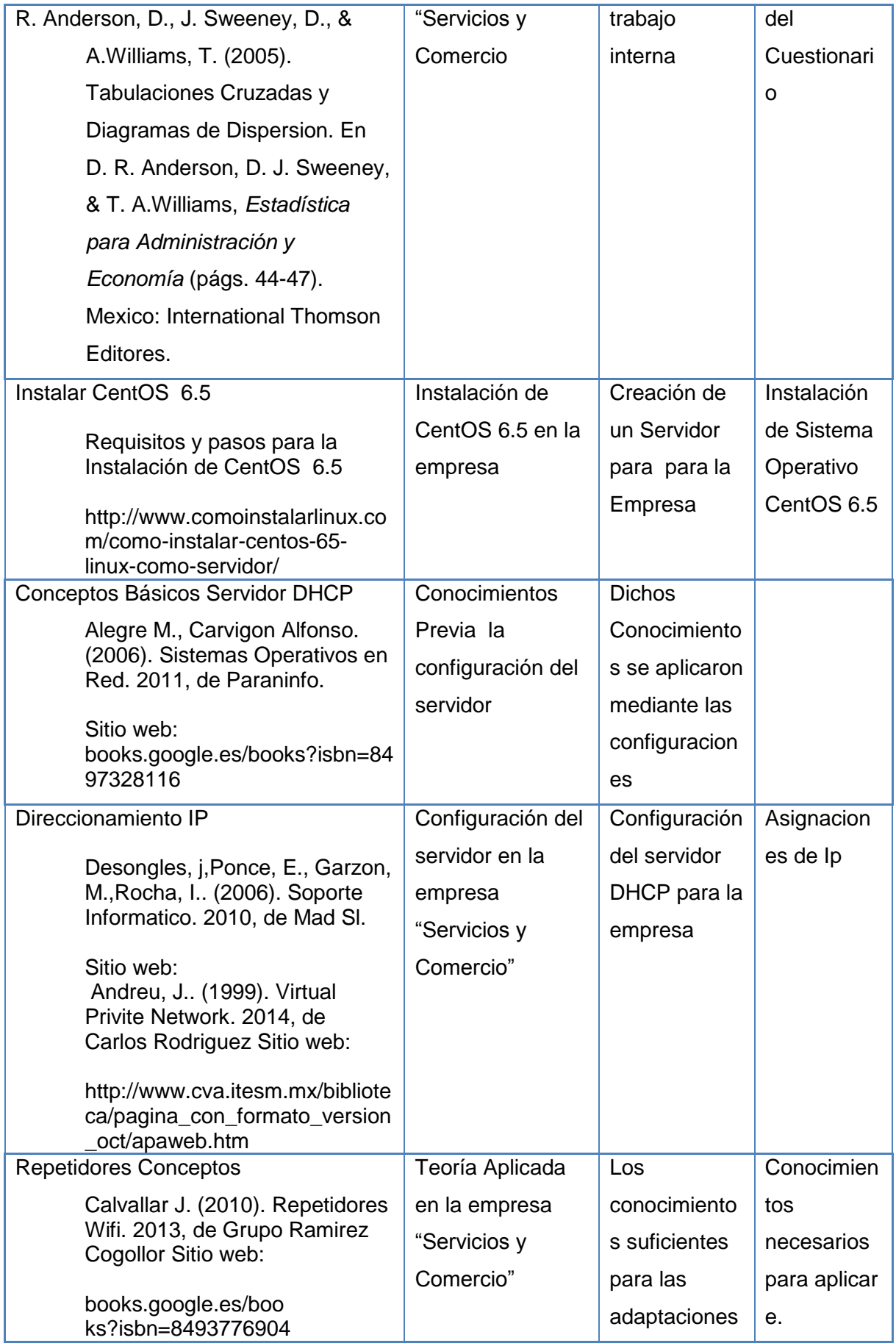

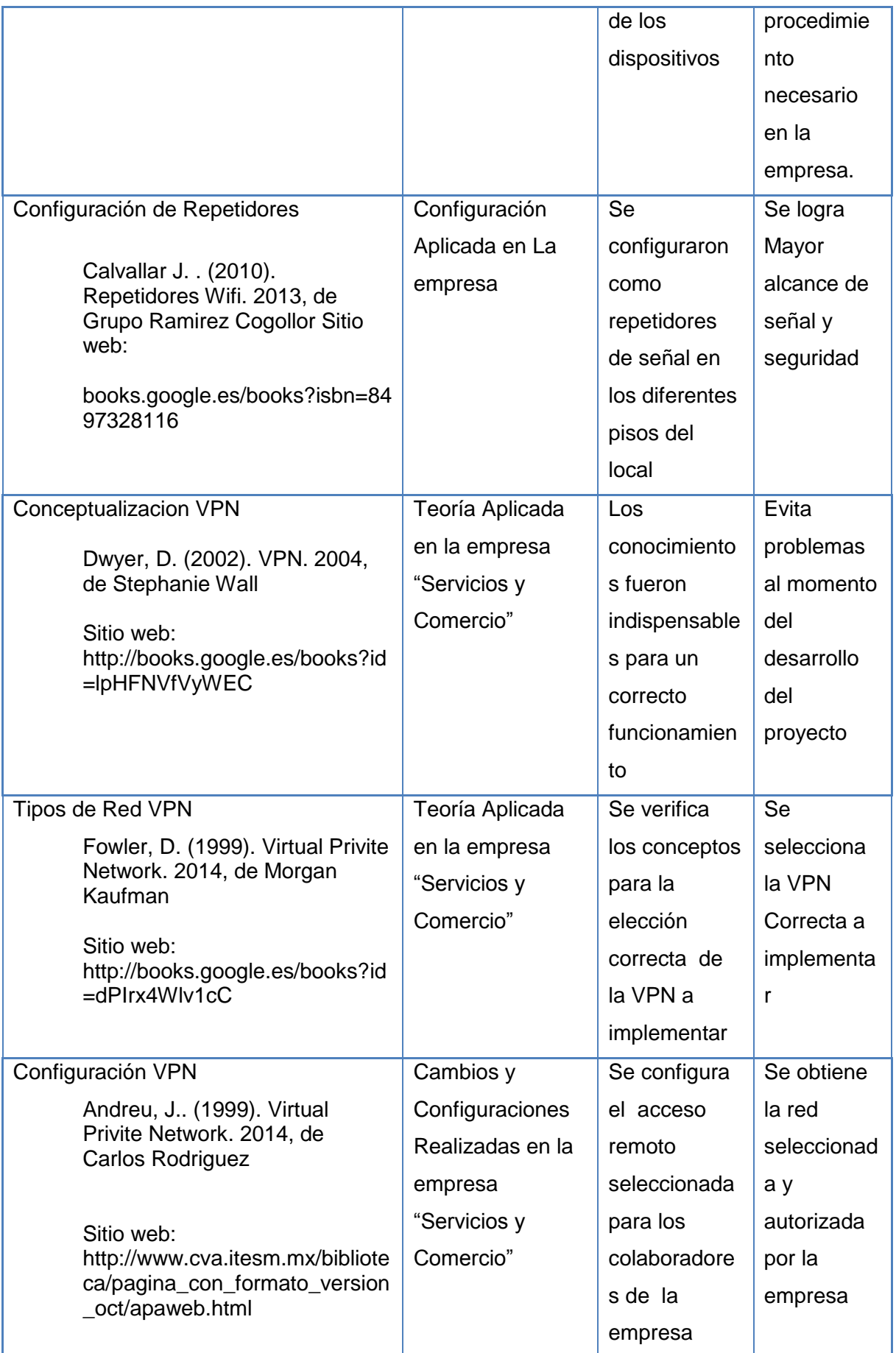

<span id="page-30-0"></span>**CAPÍTULO III METODOLOGÍA DE DESARROLLO**

#### <span id="page-31-0"></span>**3. Metodología de Desarrollo**

El presente proyecto es investigativo y aplicativo, de recolección de información y de análisis detallado y correcto para alcanzar los objetivos deseados, su apoyo básico es documental y de campo ya que de esa manera se puede constatar sus errores y posibles soluciones.

#### <span id="page-31-1"></span>**3.1 Técnicas de Investigación**

Las técnicas de investigación de este proyecto presentan técnicas de observación directamente en el lugar a aplicarse y de recolección de datos de los usuarios dentro de la empresa.

Dichos datos son los siguientes:

#### <span id="page-31-2"></span>**3.1.1 Situación actual de la empresa**

La empresa de nombre comercial SERVICIOS Y COMERCIO XEROX CIA. LTDA. Representada por el Ingeniero Diego Cabrera G. Nace como empresa familiar desde 1986 en una primera etapa la empresa se dedicó al servicio técnico autorizado Xerox y venta de consumibles posteriormente y gracias a los clientes ha llegado a ser Distribuidores autorizados Xerox para el Austro del Ecuador

#### **Denominación o razón social**

La empresa está dedicada al Mantenimiento correctivo y preventivo de Equipos Xerox, Venta de repuestos, Servicio Preventa y Postventa de equipos Xerox, Asesoría en Equipos Multifunción y copiadoras, Servicio Técnico a domicilio, Asistencia técnica a empresas

#### **Dirección**

#### Presi Hermano Mic Hotel Casa San Hafael: [M]  $\circ$   $\circ$ Mariscal Sucre Mariano Cueva Servicios y ranturs Viajes ( Comercio **XEROX** Presidente Borrero deform **A**  $\blacksquare$ Colegio Rosa de Jesus Cordero Alejandrina Hotel Hermano Miguel Presidente Córdova<br>Las Conceptas Mariano Cueva the Las Conceptas H

#### Hermano Miguel 7-28 y Sucre Cuenca-Ecuador

Grafico 1: Dirección Geográfica de la empresa Elaborado por: Autor

#### **Misión**

Servicios y Comercio XEROX tiene como misión el de brindar un servicio de calidad y calidez con menor tiempo de repuesta para sus usuarios

#### **Visión**

La visión de Servicios y Comercio XEROX es establecerse como líder en el mercado local y nacional en su rama de servicios que presta la empresa.

**Análisis FODA**

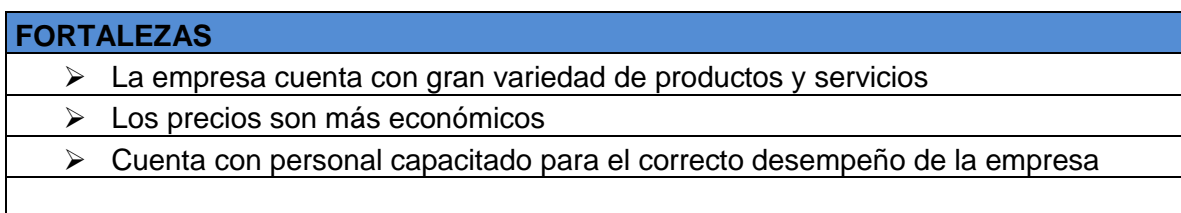

#### **Tabla 7: Fortalezas**

Elaborado por: Autor

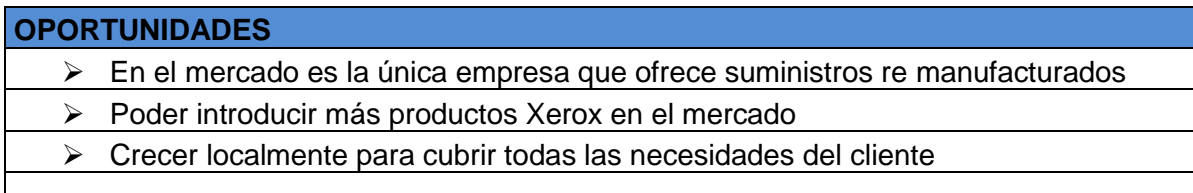

#### **Tabla 8: Oportunidades**

Elaborado por: Autor

#### **DEBILIDADES**

- El no contar con una infraestructura adecuada para el correcto funcionamiento de la empresa
- > No contar con una buena seguridad informática

#### **Tabla 9: Debilidades**

Elaborado por: Autor

#### **AMENAZAS**

 La variedad de los productos que crecen en la competencia puede afectar en la producción de Servicios y Comercio

**Tabla 10: Amenazas**

Elaborado por: Autor

#### **Organigrama de la empresa**

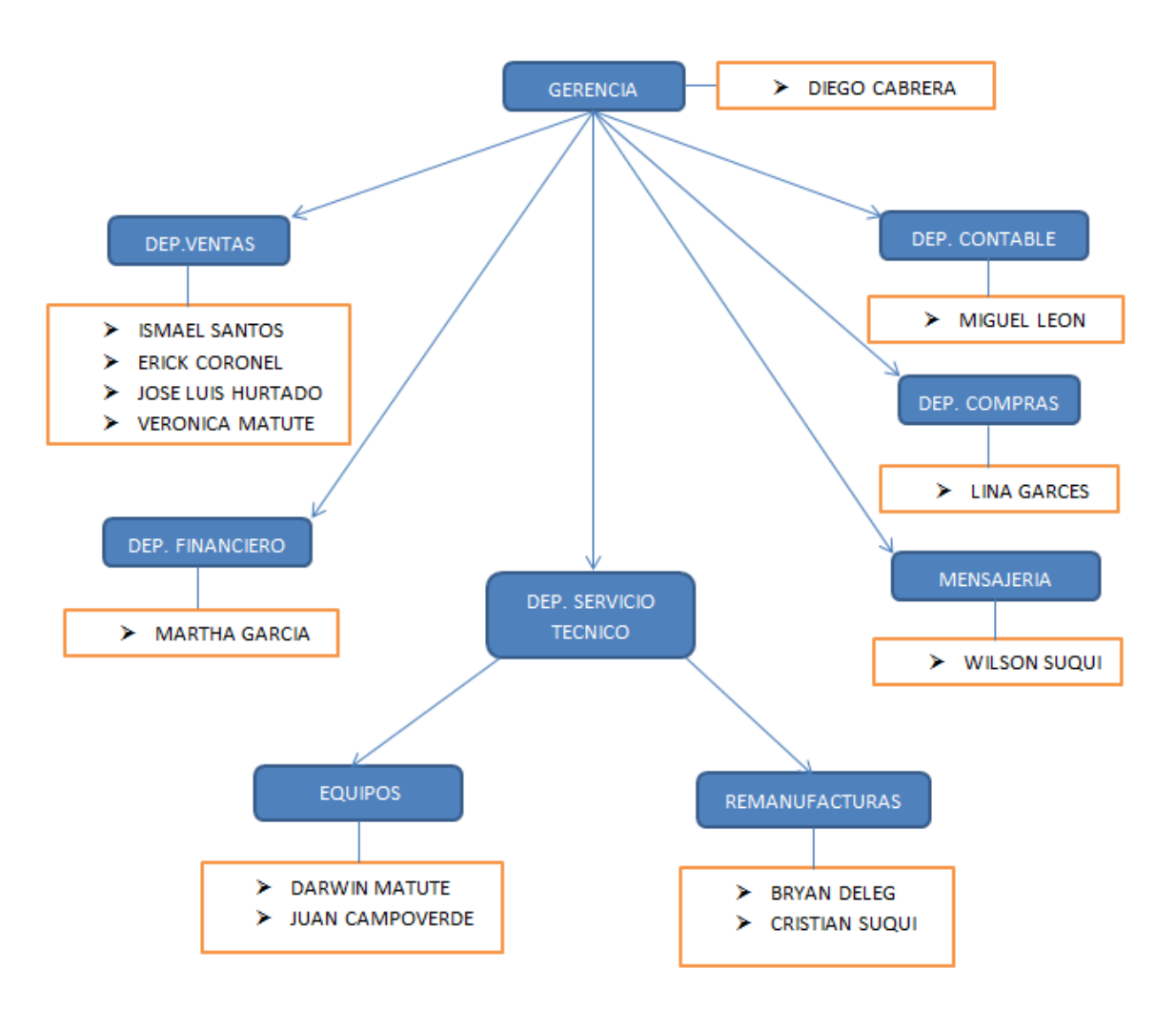

**Grafico 2: Organigrama de la empresa Servicios y Comercio**

Elaborado por: Autor

#### <span id="page-34-0"></span>**3.2 Encuesta Aplicada a la empresa "Servicios y Comercio Xerox"**

Para realizar el análisis de la empresa se aplicó una encuesta a sus colaboradores, la misma que nos arrojó datos del estado actual de las redes de la entidad.

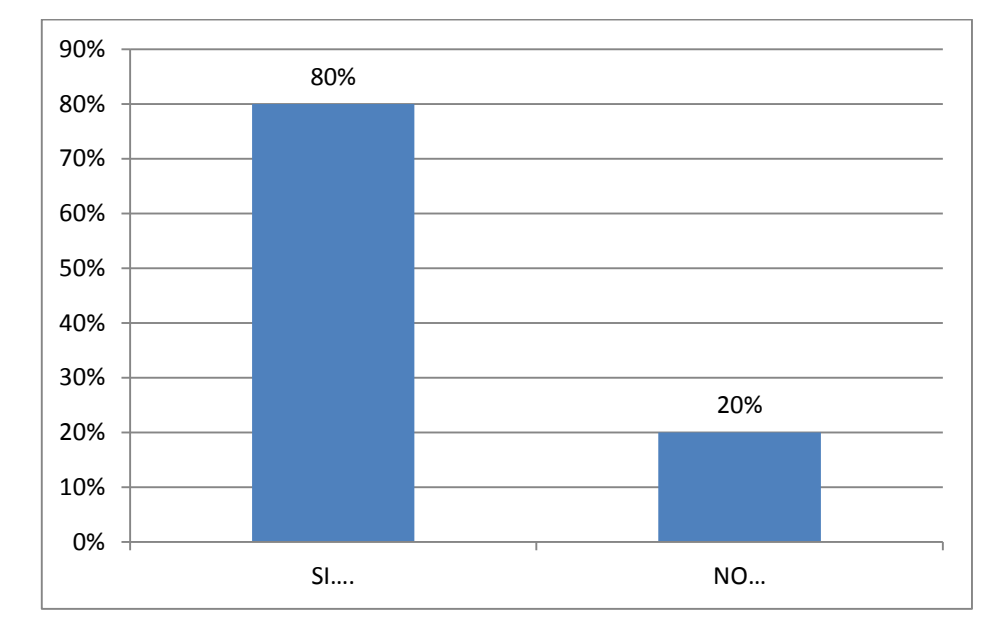

#### **1. ¿En su lugar de trabajo, dispone de acceso al internet para desenvolverse profesionalmente?**

#### **Grafico 3: Pregunta de encuesta 1**

Elaborado por: Autor

En la encuesta realizada a la empresa Servicios y Comercio el 80% de los empleados disponen de acceso a internet, mientras que el 20% no tienen acceso a este servicio
**2. Le gustaría poder acceder desde cualquier lugar para revisar su información?**

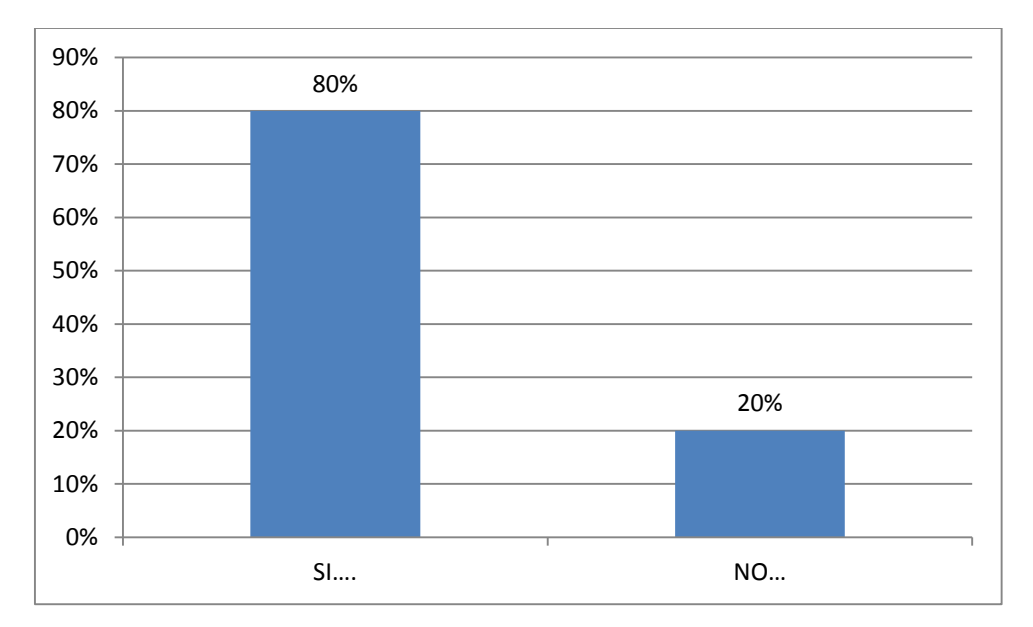

# **Grafico 4: Pregunta de encuesta 2**

#### Elaborado por: Autor

A un 80% de empleados le gustaría tener acceso a su información desde cualquier lugar mientras que a un 20% no le gustaría manejarse de esa manera

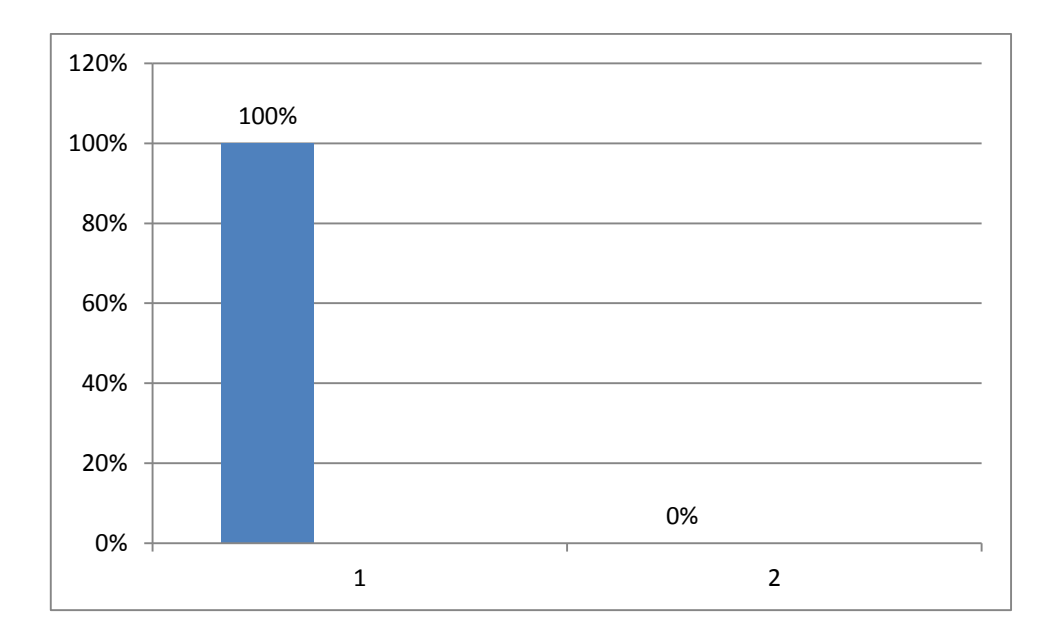

# **3. ¿Existe algún tipo de falencia en la red durante su jornada laboral?**

# **Grafico 5: Pregunta de encuesta 3**

Elaborado por: Autor

El 100% de los trabajadores opinan que existen contratiempos y falencias en el servicio de la red dentro de la empresa

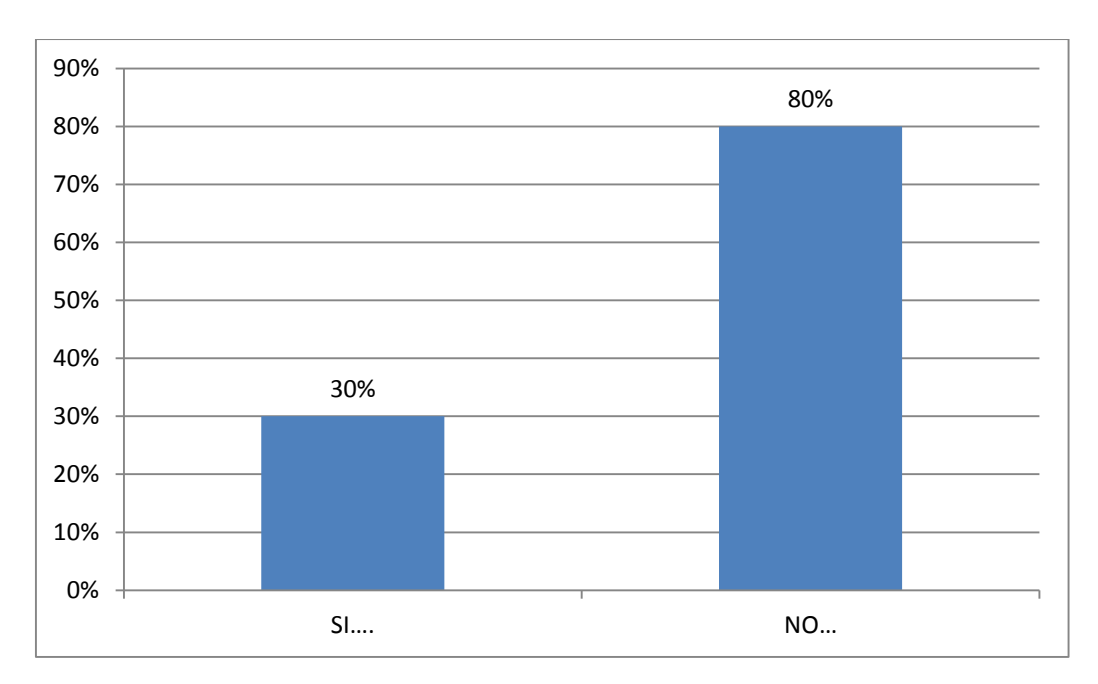

# **4. ¿En caso de tener problemas informáticos, existe asistencia inmediata por parte del técnico?**

## **Grafico 6: Pregunta de encuesta 4**

Elaborado por: Autor

El 30% de empleados consideran que existe soporte informático inmediato, caso contrario el 80% alega que el soporte no es inmediato

**5. ¿Le gustaría que la empresa tenga implementadas VPN (Redes Privadas Virtuales) para la seguridad de du Información?**

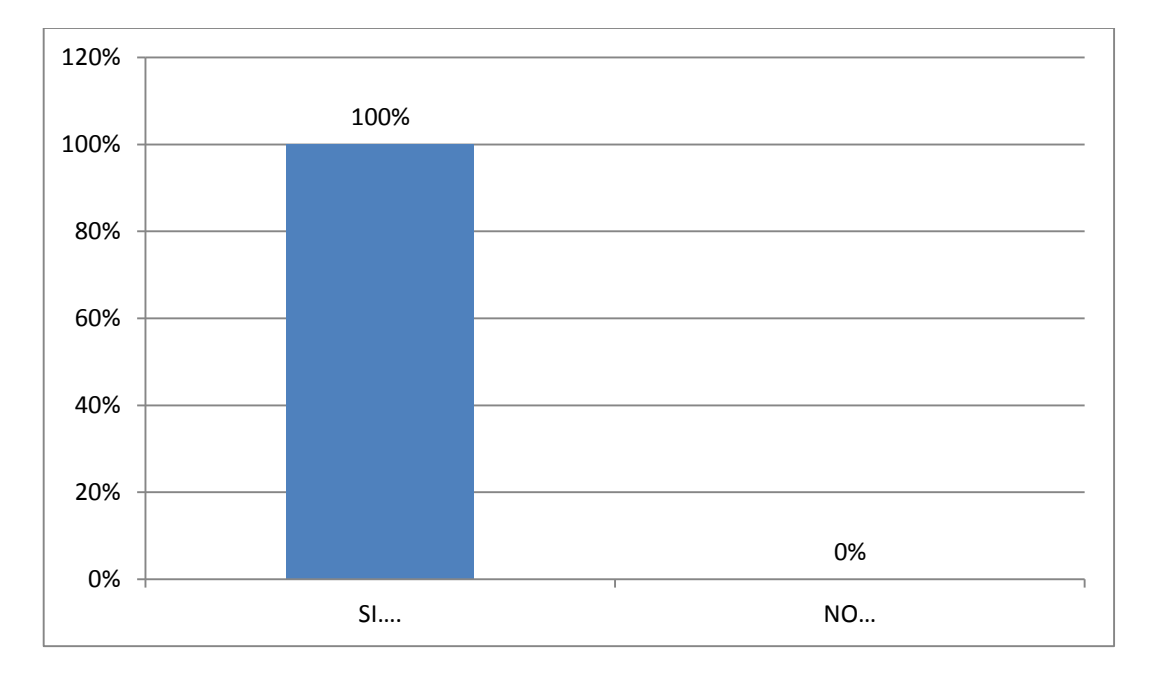

## **Grafico 7: Pregunta de encuesta 5**

Elaborado por: Autor

Al 100 % de los empleados de la empresa les gustaría que sean empleadas las redes Virtuales para la seguridad de la Información

**6. Para desempeñar su trabajo de la mejor manera, ¿es necesario la utilización de correo electrónico interno o externo para comunicación con sus compañeros y clientes?**

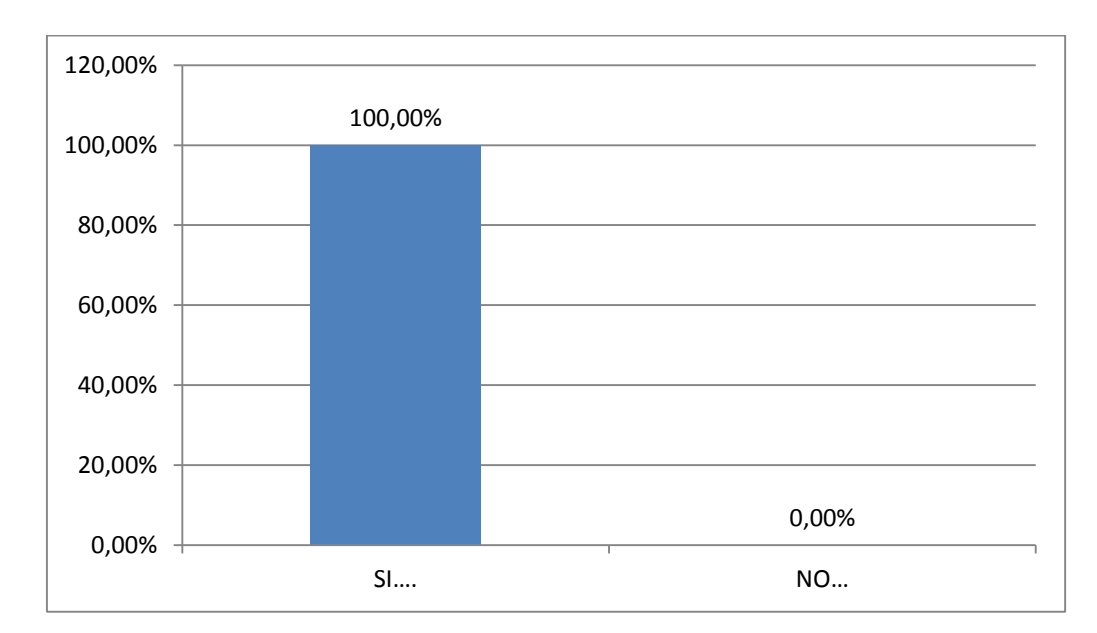

# **Grafico 8: Pregunta de encuesta 6**

Elaborado por: Autor

El 100% de los empleados de la empresa necesita de correo electrónico en su lugar de trabajo para su desempeño laboral

**7. ¿En su área de trabajo el internet es eficiente en velocidad para desenvolverse profesionalmente?**

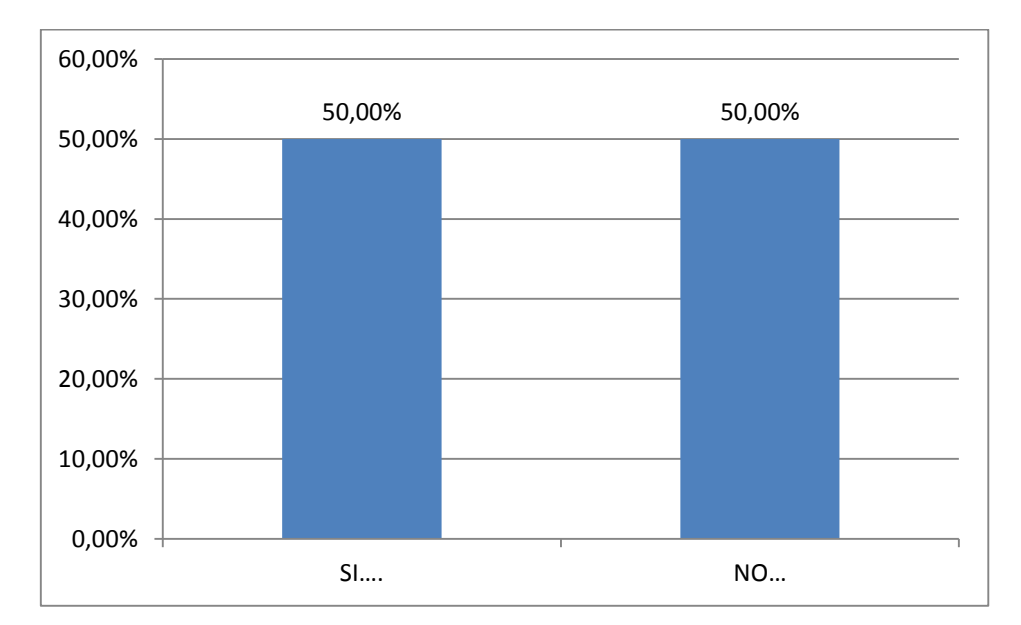

## **Grafico 9: Pregunta de encuesta 7**

Elaborado por: Autor

El 50% de los empleados creen que el internet es eficiente el velocidad para desarrollar su trabajo, mientras que el otro 50% no está conforme con la velocidad de conexión

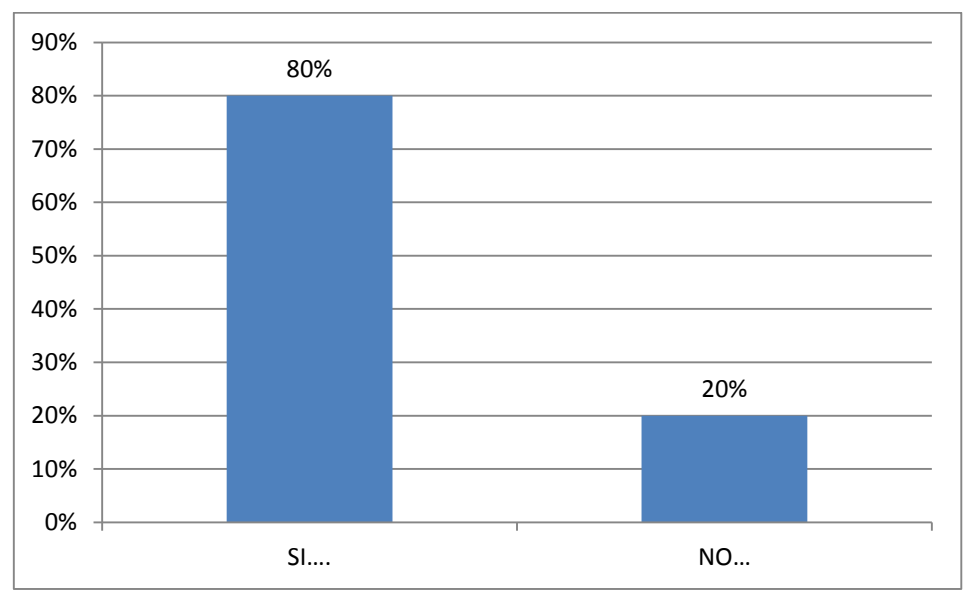

**8. ¿Considera usted que mejorando la velocidad del internet, mejorará la productividad de la empresa y su rendimiento como empleado?**

**Grafico 10: Pregunta de encuesta 8**

Elaborado por: Autor

El 80% de trabajadores piensan que mejorando la velocidad de conexión, mejorara su rendimiento, mientras que el 20% piensa que no cambiara su rendimiento laboral

# **9. ¿Existe personal capacitado dentro de la empresa, que solucione problemas informáticos?**

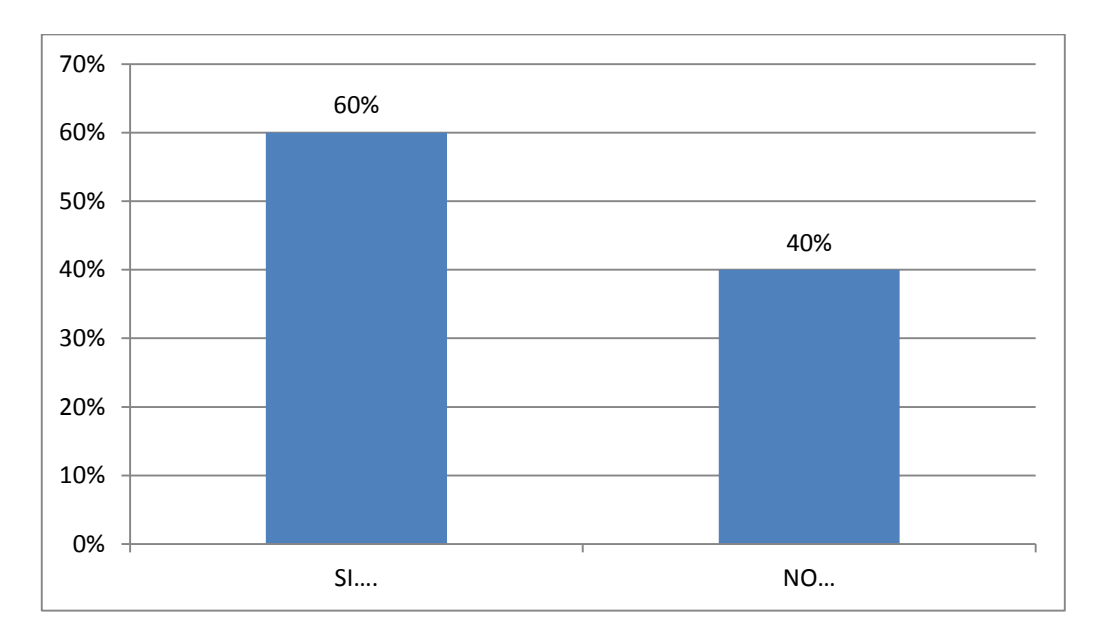

# **Grafico 11: Pregunta de encuesta 9**

Elaborado por: Autor

Un 60% de colaboradores de la empresa Servicios y Comercio muestran que existe personal capacitado en sistemas informáticos mientras que un 40% muestra que no existe personal para soluciones informáticas

# **10. Si el técnico informático se encuentra fuera de la ciudad, ¿Le gustaría que brinde su ayuda inmediata atreves de internet?**

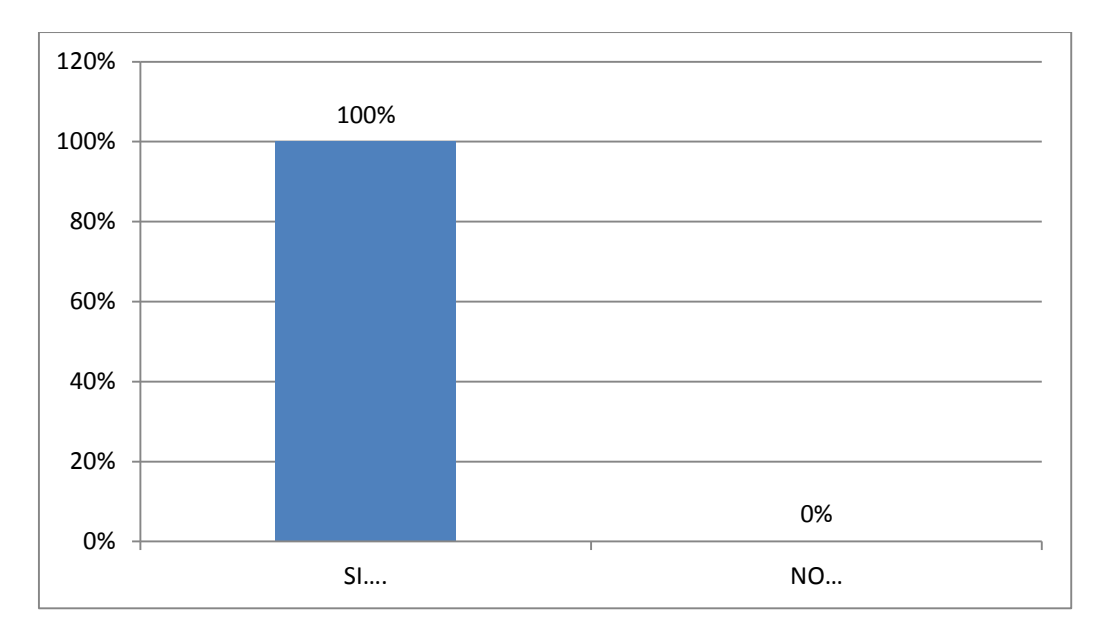

# **Grafico 12: Pregunta de encuesta 10**

Elaborado por: Autor

Al 100% de los empleados le gustaría tener un soporte técnico través de internet

# **11. ¿El acceso a su lugar de trabajo o PC está protegido con contraseña para asegurar su información personal?**

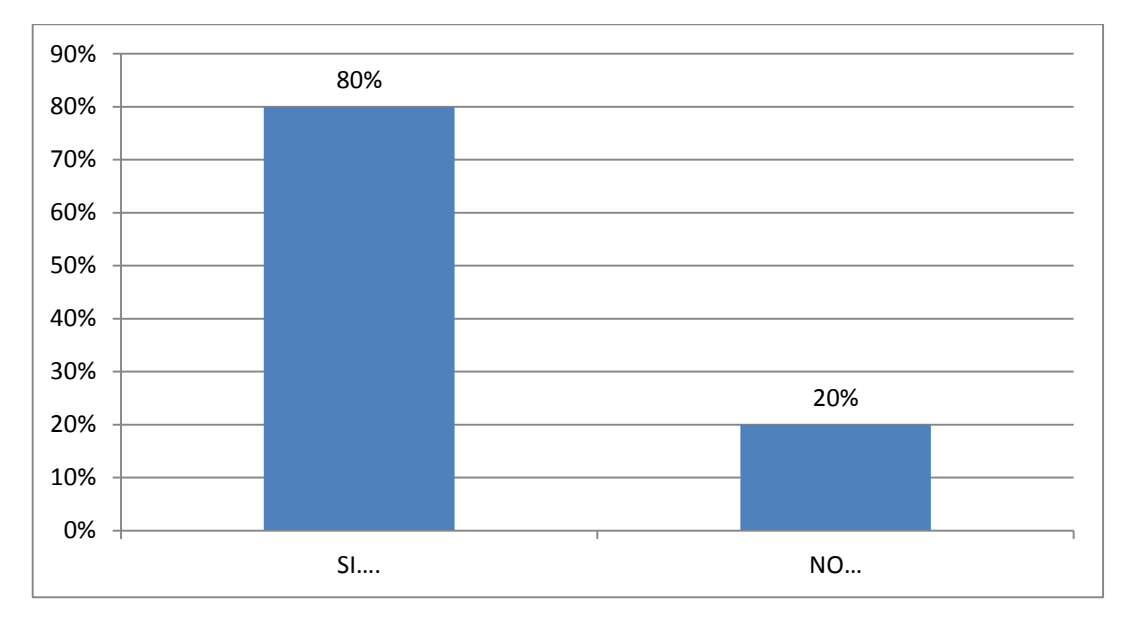

# **Grafico 13: Pregunta de encuesta 11**

Elaborado por: Autor

Se observa que 80% de equipos de los trabajadores está protegido con contraseña, pero el 20% no está con seguridad alguna

# **12. ¿Le gustaría que la PC que Usted utiliza, se personalice según sus necesidades para su mejor desempeño laboral?**

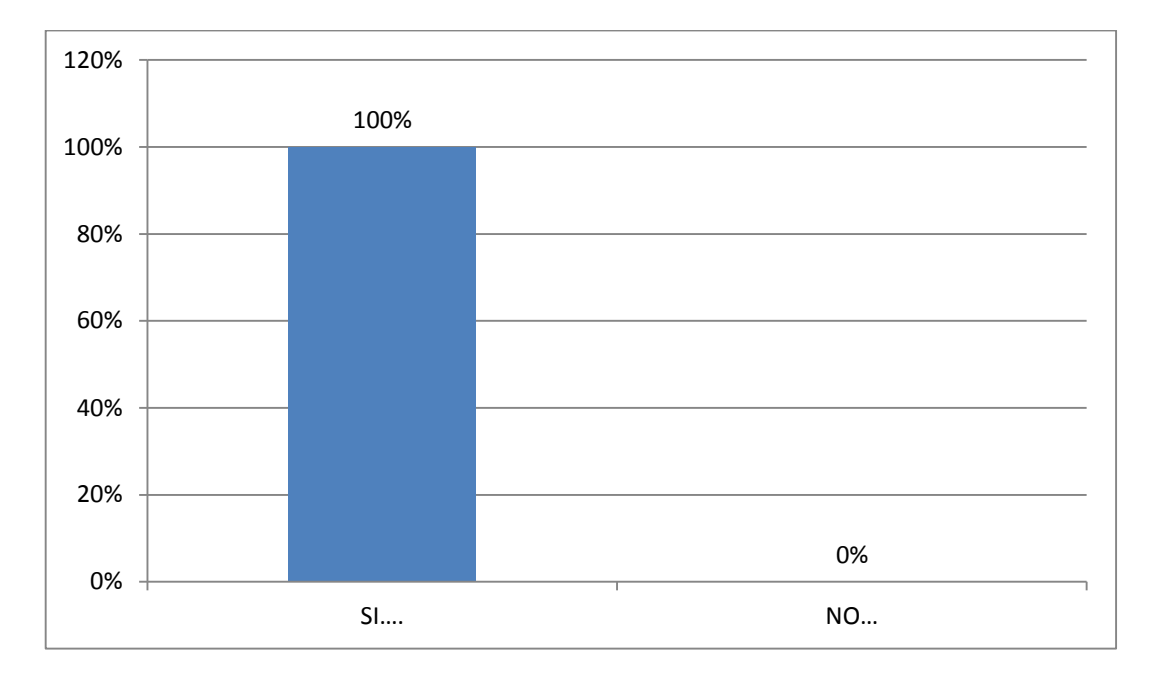

## **Grafico 14: Pregunta de encuesta 12**

Elaborado por: Autor

Al 100% de los colaboradores de la empresa le gustaría tener su PC personalizada según su necesidad laboral

# **13. ¿Cree Ud. que la empresa necesita que un técnico le brinde soporte mediante internet?**

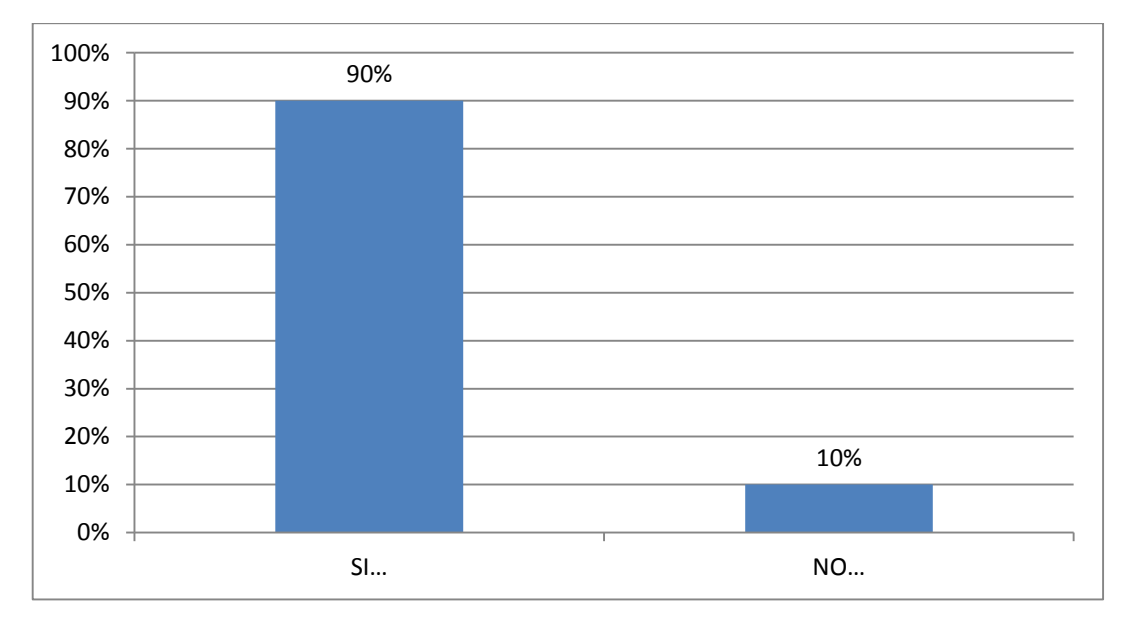

# **Grafico 15: Pregunta de encuesta 13**

Elaborado por: Autor

A un 90% de empleados le gustaría que se de soporte mediante el internet pero a un 10% no piensa que fuere necesario su aplicación

# **14. En escala del 1 al 5 responda; ¿Existe motivación que incremente la relación laboral en su lugar de trabajo?**

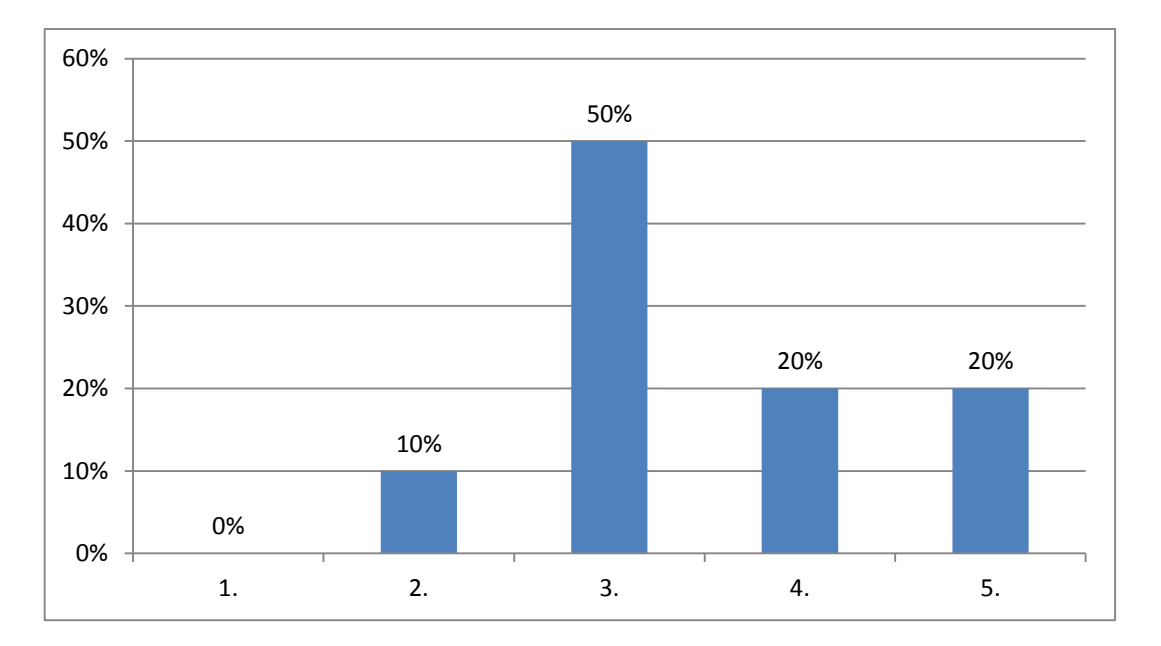

## **Grafico 16: Pregunta de encuesta 14**

Elaborado por: Autor

Según la gráfica se observa que la motivación de la empresa hacia el empleado tiene una tendencia positiva ya que existe motivación para el personal

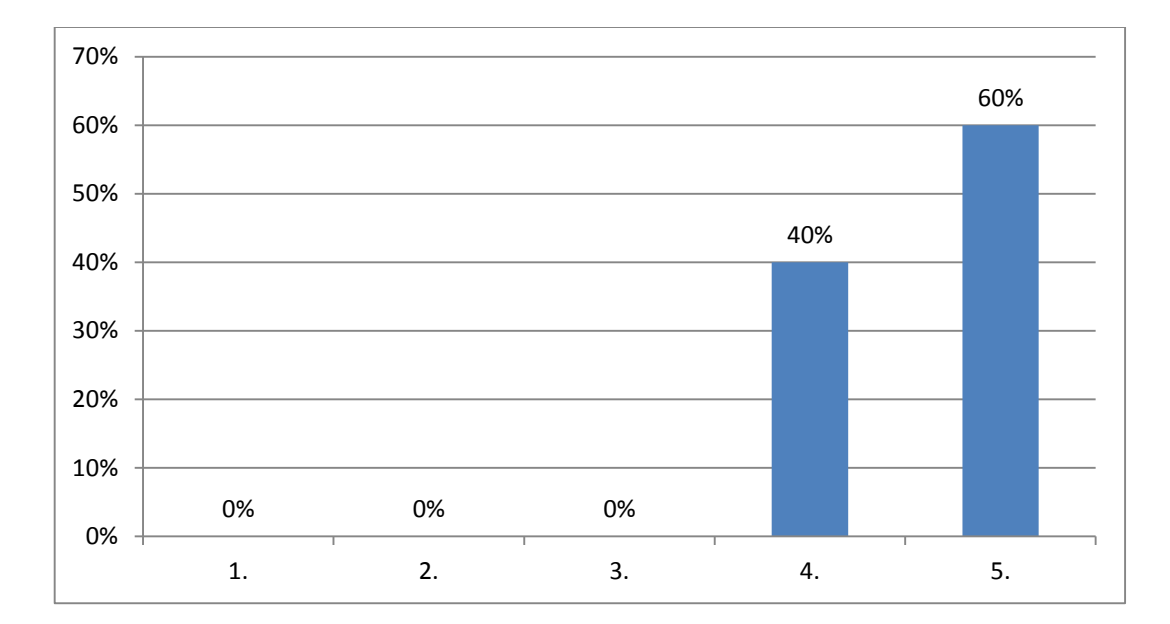

# **15. En escala del 1 al 5 responda; ¿Usted como empleado como considera su aporte laboral hacia la empresa?**

# **Grafico 17: Pregunta de encuesta 15**

Elaborado por: Autor

La tendencia de la gráfica muestra que si existe una buena motivación, el resultado del aporte como empleado hacia la empresa es positivo

#### **3.4. Análisis de la estructura actual de la red en la empresa**

#### **3.4.1. Situación informática actual de la empresa (SOFTWARE)**

#### **Sistemas operativos**

El sistema operativo utilizado en la empresa servicios y comercio son:

El Servidor de la empresa tiene Linux y el resto de equipos cuentan con sistema operativo Windows 7 de 32 y 64 bits.

## **Base de datos**

La base de datos de la empresa que es utilizada es ORACLE XE

#### **Utilitarios de oficina**

Microsoft Office 2010

## **Antivirus**

Eset Nod 32 v6

## **Correo electrónico**

Microsoft Outlook

## **Navegadores de internet**

Mozilla Firefox Google Chrome Internet Explorer

# **3.4.2 Situación informática actual de la empresa (HARDWARE) Wodem ADSL**

El modem ADSL instalado y funcionando en la empresa es un HUAWEI MT883

## **Switch**

El switch actual instalado en la red local de la empresa es un D-Link DES-1024D, cuenta con 24 puertos de conexión y una flexibilidad de 10/100 Mbps.

# **Servidor de Datos**

El servidor de Datos implementado en la empresa para respaldo de información en un hp core I3 con 4 de memoria RAM y 1 TB de Disco Duro

# **Routers inalámbricos**

Los routers que emiten señal para los equipos y dispositivos inalámbricos son 3 unidades marca TP LINK TL-WR741ND

## **PCs**

Existe 11 PC de diferentes modelos y capacidades dentro de la red local de la empresa

## **Sistema de video vigilancia**

Cuenta con 8 cámaras de seguridad distribuida en los diferentes departamentos

# **3.5 Análisis de las posibles soluciones a implementar en la empresa para mejorar la seguridad de la red**

## **3.5.1 Propuesta de Virtualización de Red 1**

Para la primera solución y mejora de las redes dentro de la empresa tenemos la configuración y la creación de subredes para segmentar la red local.

A continuación detalláremos como se segmentaria la red dentro de la primera solución

## **a. Subred 1.**

Las cámaras de seguridad las colocaremos dentro de la subred 1 ya que nadie de todos los empleados debe tener acceso a las cámaras de seguridad, e septo el técnico informático, ya que es la persona encargada de mantener los sistemas de cómputo dentro de la empresa.

## **b. Subred 2.**

Dentro de la segunda subred tenemos a todos los empleados vendedores dentro de la empresa con sus respectivos permisos de acceso al servidor de datos y tener a disponibilidad su información

## **c. Subred 3.**

Para la tercera subred les configuraremos a los equipos de gerencia, departamento de cómputo, contabilidad y compras.

La razón de dividir la red es porque son departamentos que manejan niveles más altos de Base de Datos, como por ejemplo proveedores, clientes de alto nivel y manejo de empleados en el caso de la gerencia

## **d. Creación de accesos VPN para los empleados**

La red VPN proporciona una conexión segura a la red local de la empresa, una vez establecida la conexión, se puede acceder a los servicios y recursos personales del usuario dentro de la empresa.

# **3.5.1.1 Requisitos adicionales de hardware para la implementación de la primera solución**

Para la implementación de redes privadas virtuales considerando la primera solución es necesaria la utilización de dispositivos de hardware:

- 1. Servidor suficiente para abastecer la implementación de 3 tarjetas de red
- 2. Tarjetas para interface de red
- 3. Routers administrables
- **4.** Switch administrables

# **Estructura gráfica de Propuesta de Virtualización de Red 1.**

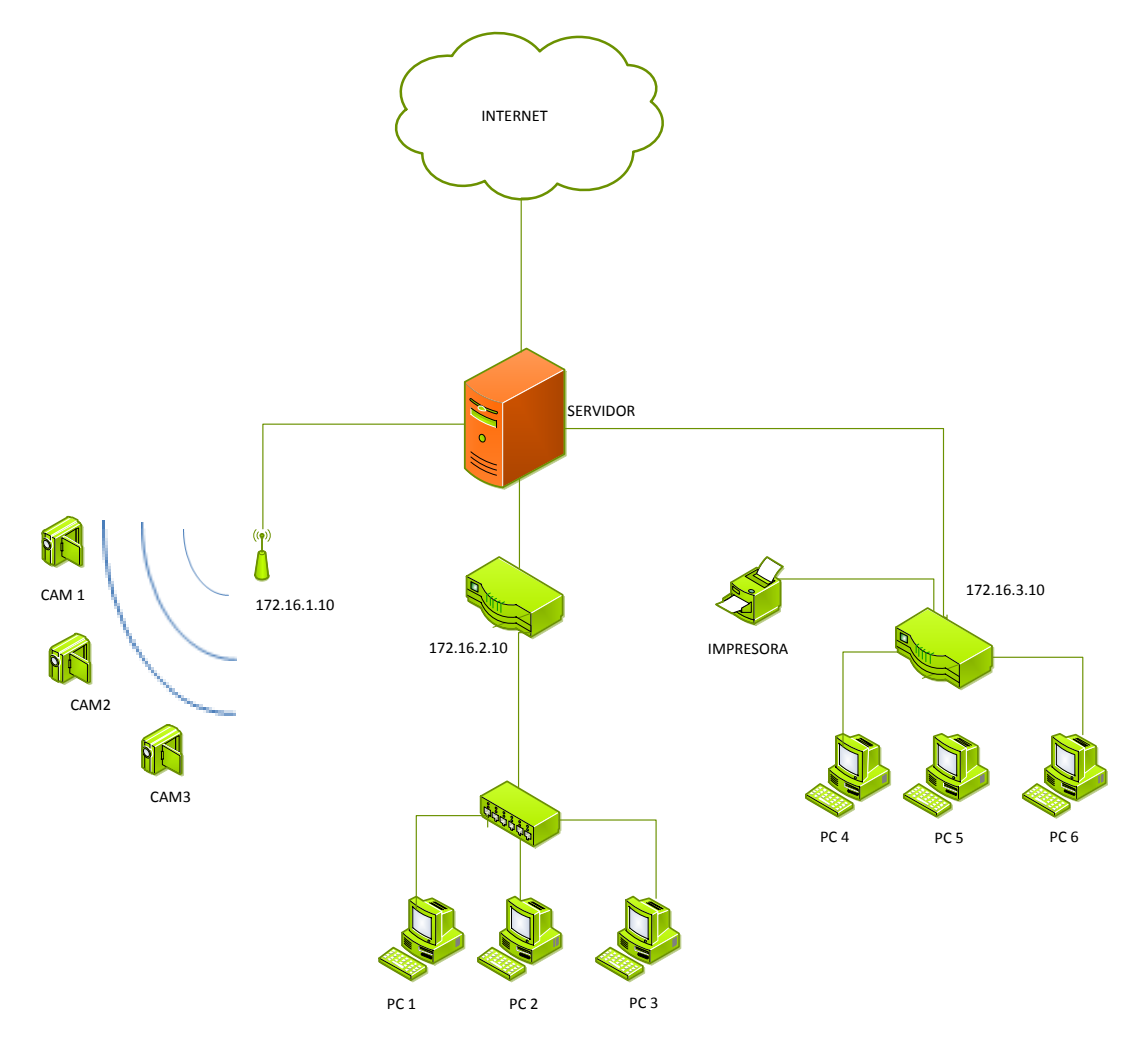

**Grafico 18: Propuesta de Red 1**

Elaborado por: Autor

# **3.5.1.2 Análisis de la primera propuesta de virtualización de red**

La primera propuesta de virtualización de red es la más efectiva en cuanto a la seguridad que aplica esta estructura, pero se necesitan algunos dispositivos para poder configurarlos.

Al momento de la creación de subredes la seguridad aumenta por el hecho de que no hay la posibilidad de que por ejemplo se puedan conectar los vendedores hacia el equipo de gerencia, o hacia las cámaras de seguridad.

# **3.5.2 Propuesta de Virtualización de Red 2**

Para la segunda propuesta de virtualización tenemos una configuración del servidor DHCP, y segmentaremos en diferentes secciones para las asignaciones de ip.

# **3.5.2.1 Implementación y configuración de servidor DHCP**

# **a. Protocolo DHCP.**

El protocolo de configuración dinámica de servidores, este permite a los dispositivos individuales dentro de una red de direcciones Ip obtener su propia información y configuración de red.

# **b. Método de asignación de protocolo DHCP a utilizar**

El método que utilizare en este proyecto para la asignación del protocolo dhcp es el siguiente:

## o **Método de asignación manual y automática**

Esta asignación utiliza una tabla que contiene direcciones MAC así como también direcciones IP, el objetivo de este es que solo los clientes que tengan su dirección MAC establecida en dicha tabla recibirán la Ip fijada o la dirección dinámica que el servidor asigne.

## **c. Sistema operativo que utilizaremos**

El sistema operativo que utilizaremos en este proyecto es el sistema CentOS.

Elegimos este sistema ya que es más estable y más seguro con respecto a virus y amenazas de esa índole

# **d. Configuración de firewall**

La configuración de los cortafuegos es muy necesario ya que necesitamos abrir puertos para que pueda circular el tráfico entrante y saliente

# **e. Limitar acceso de usuarios por direcciones MAC**

En nuestro proyecto limitaremos a los usuarios internos por dirección MAC, esto nos garantizará una mayor seguridad al momento de conectarnos con nuestro equipo a la red ya que el servidor permitirá solamente si ya ha sido registrado anteriormente en si tabla.

# **3.5.2.2 Estructura que se manejara el servidor DHCP para asignar direcciones**

# **a. Direccionamiento dinámico**

El direccionamiento dinámico será asignado solo a un grupo de dispositivos como por ejemplo las cámaras de seguridad y a los equipos de los colaboradores de la empresa, pero cabe recalcar que siempre debe pasar por un filtro mac,

## **b. Direccionamiento estático**

El direccionamiento estático será configurado para las impresoras en red ya que la ip de estas no debe cambiar en ningún momento, así como también los equipos servidores de la empresa para poder acceder remotamente mediante la utilización de la red Vpn

# **3.5.2.3 Configuración de repetidores**

Esta configuración es muy útil ya que se trata de una retransmisión de señal de baja potencia y la convierte en una señal con mayor alcance que toma y repite desde otro enrutador inalámbrico.

Ventajas de utilizar repetidores

- Incrementan la señal del internet
- Ahorran recursos como tiempo y dinero
- Superan obstáculos

## **3.5.2.4 Creación de accesos VPN para los empleados**

La red VPN proporciona una conexión segura a la red local de la empresa, una vez establecida la conexión, se puede acceder a los servicios y recursos personales del usuario dentro de la empresa.

## **Estructura gráfica de Propuesta de Reestructuración de Red 2.**

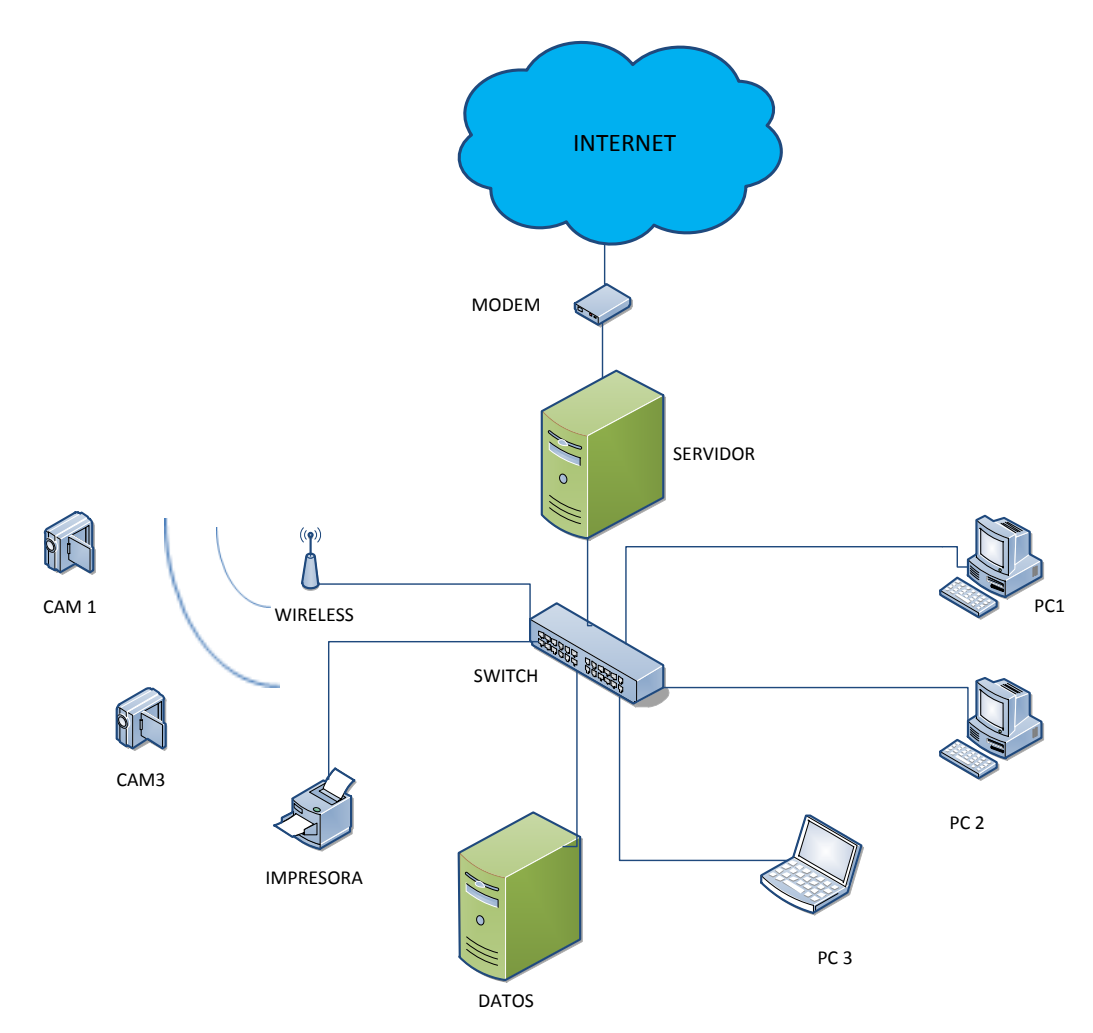

**Grafico 19: Propuesta de red 2**

Elaborado por: Autor

## **3.5.2.5 Análisis de la segunda propuesta de red**

La segunda propuesta de red es muy útil ya que si establecemos rangos de direcciones ip es más difícil que una persona pueda con malas intenciones pueda conectarse al equipo con la misma dirección.

Además con la configuración de repetidores evitaremos que haya varios puntos de acceso, siendo así peligroso para la empresa

Con las configuraciones bien establecidas la red quedara mucho más segura para la empresa y su productividad

# **3.6 Análisis de costos de implementación de las propuestas**

El análisis de los costos de las propuestas planteadas anteriormente consiste en describir de manera general los costos de los materiales y dispositivos que se necesitan para la implementación y virtualización de la red en la empresa

# **3.6.1 Gastos de implementación de la Propuesta 1**

Es importante mencionar que para la implementación de la primera propuesta es necesaria la adquisición de algunos dispositivos de hardware y estos a la vez son costosos, a continuación se detalla la cantidad necesitada y los valores aproximados.

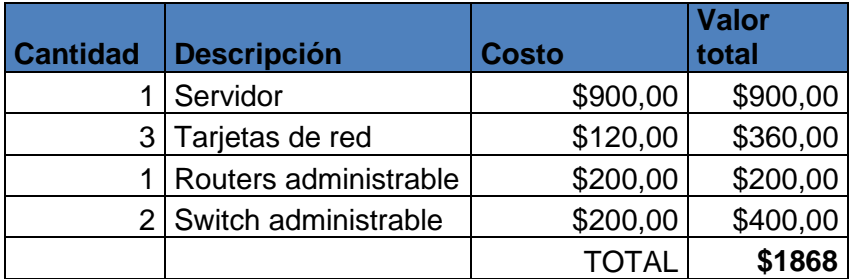

**Tabla 11: Gastos Propuesta 1**

Elaborado por: Autor

El costo total en dispositivos para la implementación de la primera propuesta es de 1869 dólares

# **3.6.2 Gastos de implementación de la Propuesta 2**

Para la implementación de la segunda propuesta no es necesaria la adquisición de dispositivos para su configuración, lo único que se necesita es un servidor para DHCP, los dispositivos que se encuentran actualmente instalados en la empresa.

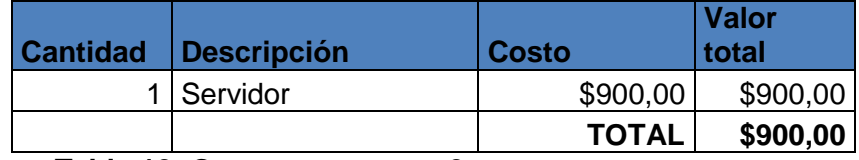

**Tabla 12: Gastos propuesta 2**

Elaborado por: Autor

El costo para esta para esta propuesta re deduce en más de la mitad por el hecho de que lo único que necesitamos el servidor DHCP para configurarlo dentro de la empresa y establecerle los métodos de direccionamiento IP.

## **3.7 Análisis de Propuesta a aplicar en la empresa**

Una vez analizados los costos con el propietario de la empresa Servicios y Comercio, se llegó a la conclusión de que la entidad por el momento no cuenta con los recursos necesarios para implementar la virtualización de red en la empresa, pero a futuro está dispuesto a la implementación de los dispositivos y para la mejora de la seguridad de la red y su productividad.

Por lo tanto se ha decidido aplicar la propuesta 2 en la empresa y sus configuraciones necesarias para asegurar la red y obtener acceso remoto para los colaboradores de la entidad.

# **3.8 Implementación de la propuesta en la empresa Servicios y Comercio.**

**3.7.1 Etapas de procesos para la configuración de equipos y dispositivos de red.**

# **Etapa 1: Configuración de servidor DHCP y sus rangos de asignaciones IP a. Instalación y configuración de Servidor DHCP**

Instalamos el sistema operativo Centos y posteriormente procedemos a la configuración del iptables para lograr tener la seguridad esperada en la empresa.

## **b. Rango de direccionamiento dinámico**

Para la configuración del direccionamiento de ip dinámicas hemos seleccionado los equipos de los colaboradores y algunos dispositivos que se conectan a la red de forma no constante.

Además para poder conectarse a la red, el usuario deberá solicitar una autorización al gerente de la empresa para posteriormente registrar la Mac del equipo en el servidor.

El rango de direcciones que estableceremos en el servidor para asignación dinámica va desde la ip 172.16.1.50

## **c. Rango de direccionamiento estático**

Para el direccionamiento estático hemos seleccionado los siguientes dispositivos:

- Cámaras de seguridad
- impresoras

• Servidores

La razón por la hemos establecido que estos dispositivos lleven y se asignen IP fijas es porque son equipos que no deben cambiar de dirección por ningún aspecto ni motivo, si esto sucede se perderá la conexión para fines establecido.

El rango de direcciones que estableceremos en el servidor para asignación dinámica va desde la ip 172.16.1.10 hasta la 172.16.1.49

# *Diríjase al Anexo 1 para revisar la configuración del servidor DHCP*

#### **Etapa 2: Configuraciones de seguridad de redes inalámbricas**

En una red inalámbrica normal con dos puntos de acceso existe mayor riesgo de hurto de información, así que para que la red de la empresa quede más segura ahora configuraremos un router normal pero el siguiente ya no va a ser un punto de acceso sino un repetidor del ruteador principal.

## **a. Configuración de Routers como repetidores**

Esta configuración es muy útil ya que se trata de una retransmisión de señal de baja potencia y la convierte en una señal con mayor alcance que toma y repite desde otro enrutador inalámbrico.

#### Ventajas de utilizar repetidores

- Incrementan la señal del internet
- Ahorran recursos como tiempo y dinero
- Superan obstáculos
- *Diríjase al Anexo 2 para revisar la configuración del router como repetidor*

#### **Etapa 3: Implementación de VPN de acceso remoto en la Red de la empresa**

#### **a. Tipo de Red VPN a utilizar**

El tipo de Red VPN a utilizar en nuestro proyecto es de punto a punto ya que es una conexión directa con nuestro servidor de datos, en este caso los colaboradores de la empresa van a realizar manejos de su información personal

# **b. Tecnología a utilizar**

Se optó por aplicar la tecnología SSL y TLS (capa de conexión segura y seguridad de capa de transporte), ya que esta tecnología presenta una mayor flexibilidad en la asignación de puerto de conexión donde brinda el servicio VPN de acceso remoto

# **c. Ventajas para los colaboradores de la empresa**

Las ventajas de los usuarios VPN de la empresa Servicios y Comercio son:

- Acceso remoto a su información desde cualquier lugar
- Mantienen una sola base de datos consolidada de sus clientes
- Pueden Actualizar la información de los clientes
- En caso de ser el responsable del área técnica de la empresa se puede dar soporte al resto de empleados dentro de la empresa

# **d. Configuración del servidor VPN**

En la configuración del servidor VPN es donde se establece la autentificación de los clientes que van a conectarse remotamente a dicho equipo, además se configura permisos de acceso y que es lo que cada cliente va a poder realizar una vez autentificado mediante una VPN

## **e. Configuración del firewall**

La correcta configuración de los cortafuegos es muy indispensable para la red virtual ya que seleccionamos el puerto que está disponible para poder establecer la conexión mediante dicho puerto

## **f. Configuración de cliente VPN**

En nuestro caso configuraremos a los clientes VPN que son los colaboradores de la empresa esta configuración se realiza similar a una configuración convencional.

## **g. Registro de usuarios VPN**

En este ítem lo que se realiza es registrar usuarios VPN ya que estos serán los que se conecten a la empresa para acceder a su información

## **h. Autentificación de usuarios VPN**

Lo único que nos va a solicitar al momento de la autentificación es el usuario, contraseña y la dirección ip de nuestro servidor a donde no queremos conectar

## **Etapa 4: Utilidades que la empresa le dará a la red VPN**

Los dos usos de la VPN instalada que más se necesitan y se utilizaran en el caso de nuestra empresa son de Acceso Remoto para los Vendedores y Acceso Remoto para el Técnico Informático

#### **a. Conexión de Usuarios VPN para revisar información personal**

Los vendedores de la empresa Servicios y Comercio Xerox por su trabajo de Viajes frecuentes, serán los Clientes VPN que podrán revisar los precios de los productos, clientes, nuevos clientes, etc, o su información personal dentro de la empresa, desde cualquier lugar o provincia, solo teniendo acceso a Internet.

Esto es beneficioso para la empresa ya que con la disponibilidad inmediata de los datos, es un beneficio muy alto para elevar su productividad

#### **b. Conexión de acceso remoto para soporte técnico**

El soporte técnico de la empresa es muy necesario y de mucha utilidad, en el caso que el técnico se encuentre fuera de la ciudad, tiene la posibilidad de conectarse al servidor para para dar soporte de forma inmediata, un claro ejemplo puede ser el de dar acceso al resto de usuarios VPN de la empresa.

*Diríjase al Anexo 3 para revisar la configuración de una red VPN* 

**CAPÍTULO IV RESULTADOS**

# **4. Resultados**

La aplicación del proyecto se basa en los resultados que nos muestra una vez terminada la aplicación y a continuación se muestran los siguientes resultados que se obtuvieron.

# **4.1 Cronograma de Actividades**

El cronograma de actividades nos ayuda a planificar en tiempo las actividades que se tiene previsto realizar y en nuestro proyecto hemos cumplido con el cronograma establecido.

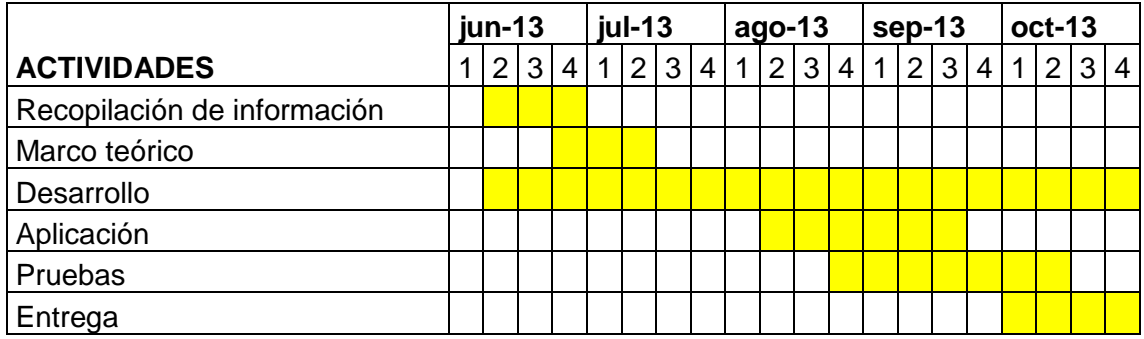

## **Tabla 13: Cronograma**

Elaborado por: Autor

# **4.2 Resultados de la encuesta implementada en la empresa ¨Servicios y Comercio¨**

Según la encuesta aplicada durante la investigación se determinó las siguientes necesidades principales y errores a corregir con la implementación del proyecto en la empresa.

- 1. Mejorar la performance de la red de la empresa
- 2. Acceso remoto a la información de todos los empleados
- 3. Conflictos IP
- 4. Asistencia técnica remota
- 5. Reestructurar la red interna de la empresa

## **4.3. Resultados dela análisis de la situación actual de la empresa**

Durante la investigación y análisis de la situación actual del estado de red, en la empresa "Servicios y Comercio Xerox" se encontraron algunas anomalías en las conexiones así como también en la estructura de la red.

El error principales encontrado es que no existe ningún servidor que restrinja o controle los accesos hacia la red de la empresa, la conexión existente dentro de la entidad es

básica ya que se utiliza como una red de hogar. El grafico siguiente explica más claramente su estado

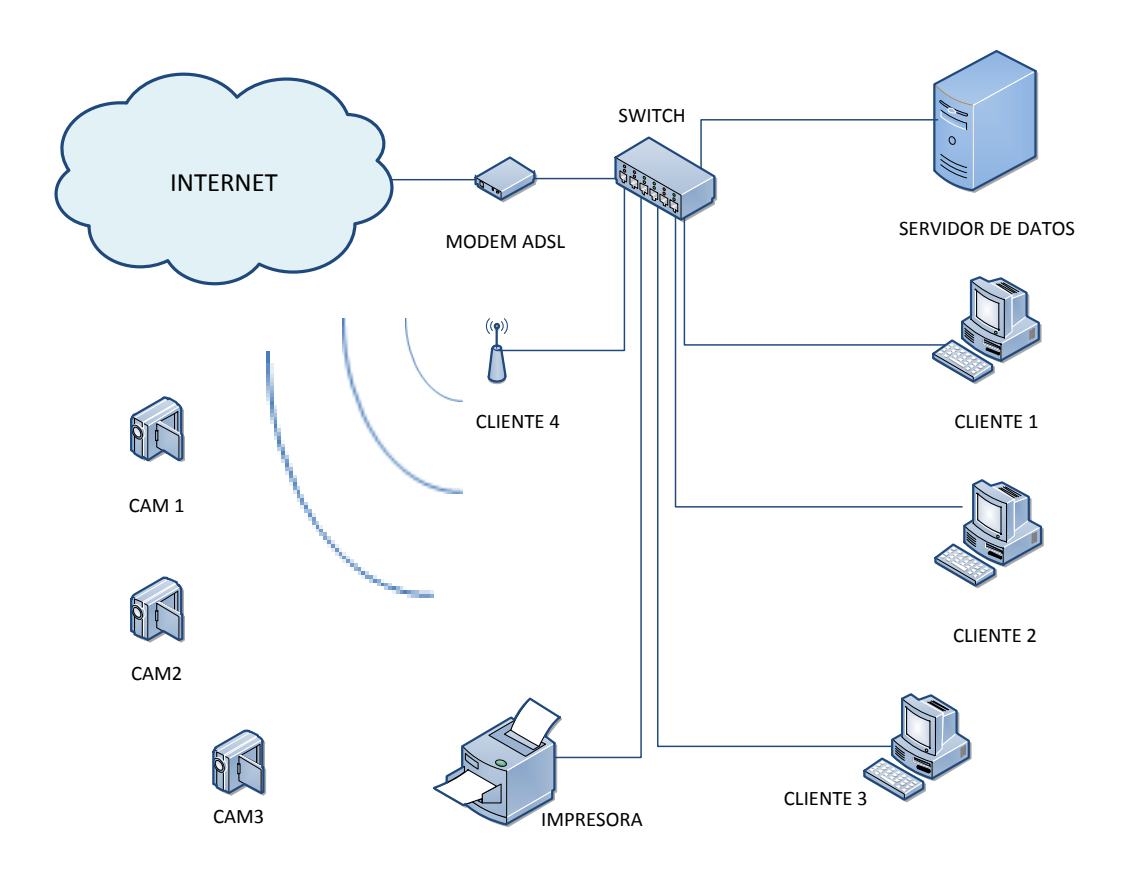

# **Gráfico de la situación actual de la empresa Servicios y Comercio XEROX**

## **Grafico 20: Situación actual de la empresa**

Elaborado por: Autor

## **4.4 Resultados de la propuesta Aplicada**

## **4.4.1 Que logramos con la configuración de servidor DHCP**

La configuración del servidor fue muy útil ya se resolvieron varios problemas como por ejemplo:

## **a) Evitar conflictos IP en la red**

Este resultado se obtuvo mediante la instalación y configuración del servidor DHCP ya que en este se configuro y se quedó definido cada IP de los equipos con su respectiva MAC eso evita que las direcciones se dupliquen y presenten los anuncios de conflictos IP

#### **b) Mejorar la estabilidad de conexión**

La estabilidad de las conexiones internas de la red de la empresa mejoraron una vez que se evita la redundancia de direcciones, esto provoca que la conexión este intermitente lo cual también se le dio solución.

#### **c) Evitar falencias del servicio durante la jornada laboral**

Las falencias en el servicio de red se presentan por varias razones como por ejemplo sobrecargado una red de equipos y dispositivitos por lo que es importante la configuración que se aplicó en el router, esto evita que haya fallas en el servicio.

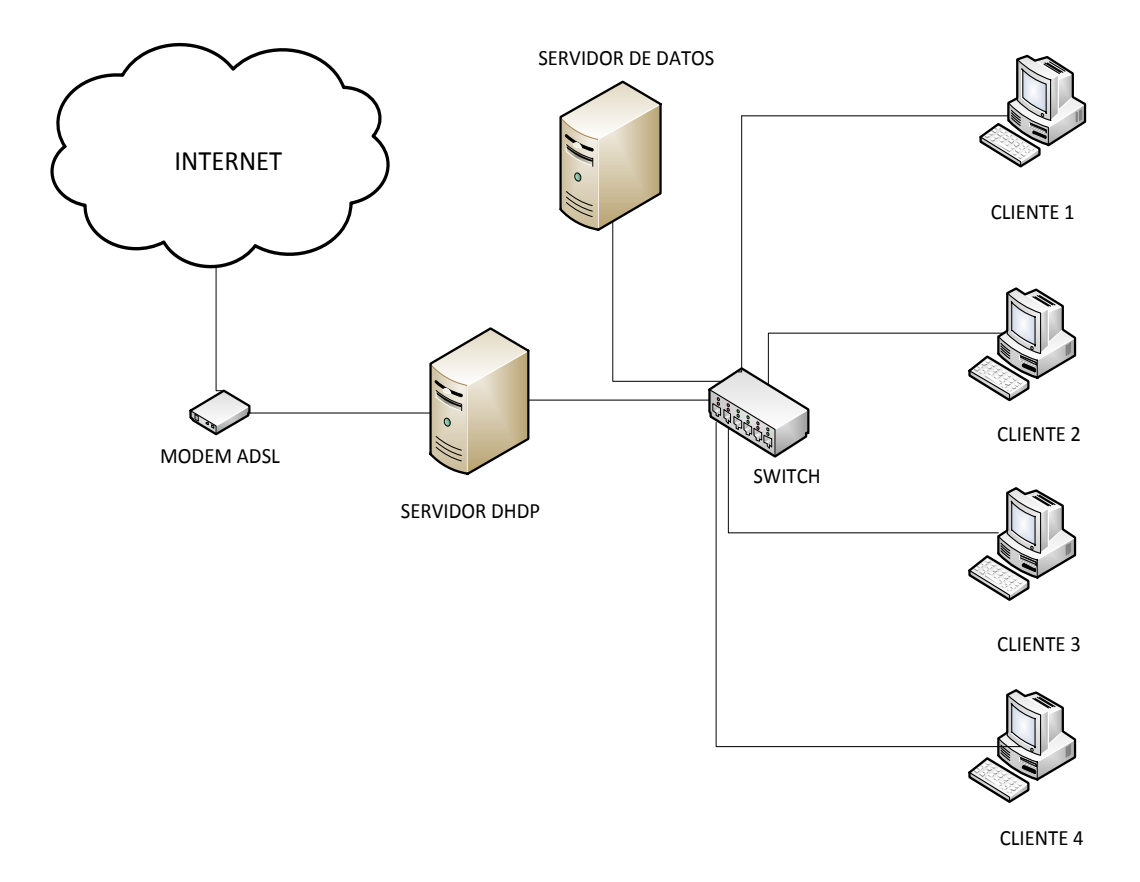

## **Gráfico de estructura DHCP**

# **Grafico 21: Estructura servidor DHCP**

Elaborado por: Autor

## **4.4.2 Resultados con las configuraciones de seguridad de redes inalámbricas**

Los resultados de las configuraciones de las redes wireless fueron muy útiles ya que se obtuvieron algunas ventajas que se detallan a continuación.

#### **a. Redes más seguras al hurto de información**

Al momento que se configuro todos los mecanismos de seguridad, automáticamente las redes de la empresa quedaron más seguras, para evitar el hurto de información importante de la empresa.

#### **b. Asegurar las redes de la entidad**

Mediante la implementación de los procesos y los mecanismos de seguridad como por ejemplo los repetidores estos evitaran que existan varios canales de riesgo para cualquier ataque de personas ajenas a la empresa

## **c. Mejorar la seguridad de acceso a la red**

Este resultado también se logra gracias a los filtros MAC esto hace que solo las direcciones previamente registradas puedan conectarse a nuestra red. Por lo que la seguridad aumenta en un grado muy alto.

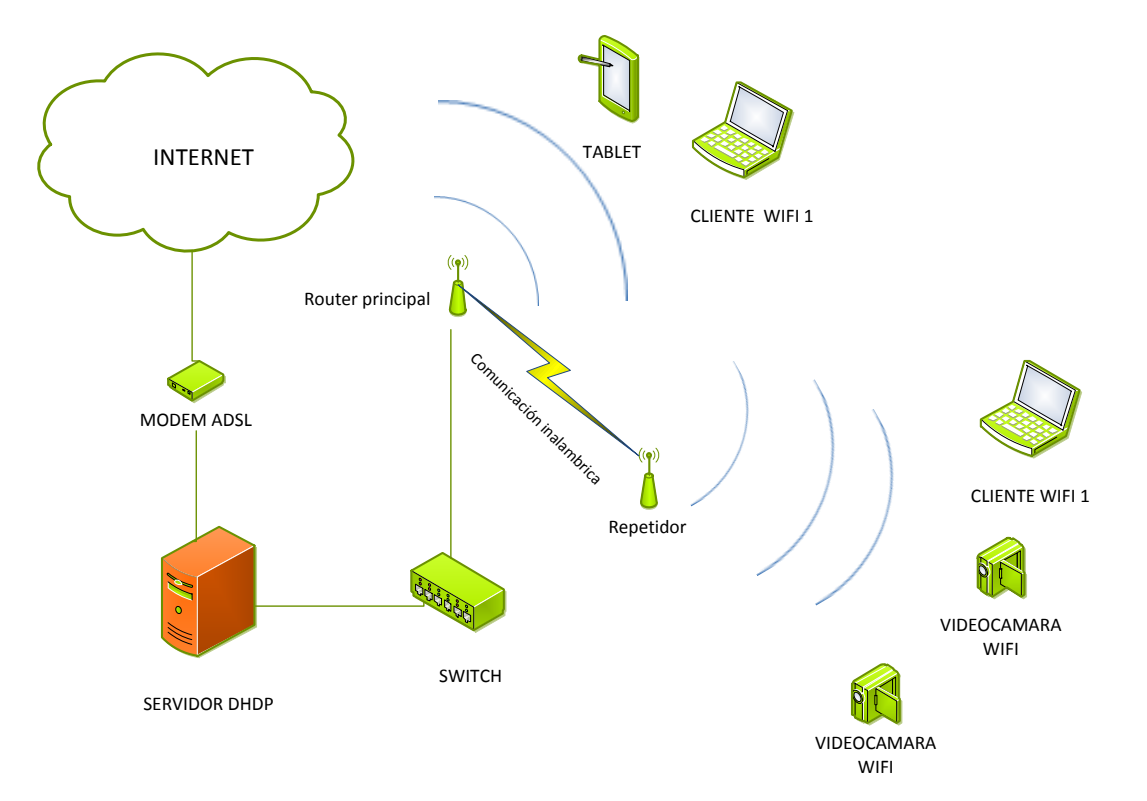

#### **Gráfico de estructura de red inalámbrica**

# **Grafico 22: Repetidores Inalámbricos**

#### Elaborado por: Autor

## **4.4.3 Implementación de VPN de acceso remoto en la Red de la empresa**

Los resultados de la implementación de vpn fueron satisfactorios ya que la productividad y el desarrollo de la empresa es lo principal de este proyecto.

#### **a. Asistencia técnica remota**

Este es el resultado que más beneficia a la empresa ya que ya que con toda la implementación del proyecto se logra que la entidad cuente con servicio técnico inmediato y su productividad no se detenga por ningún motivo.

## **b. Asegurar la información personal de todos los empleados**

La información de cada colaborador de la empresa se encuentra en el servidor por ende al configurar las credenciales de acceso mediante la red VPN se restringe el acceso de x persona y por la tanto la información queda más segura.

#### **c. Mejorar la productividad de la empresa**

Una vez que los colaboradores de la empresa tengan acceso a su información desde otra red que no sea la empresa podrán hacer consultas más rápidamente, logrando agilitar las ventas por lo que la productividad se elevará en un porcentaje considerable.

## **d. Tener empleados eficientes**

La solución para tener empleados eficientes es simplemente que una vez entregada su autentificación para el servidor comiencen a utilizar y se darán cuenta que mientras más rápido den repuestas a los clientes, más rápidas son las ventas por lo que el empleado estará seguro de su trabajo y por ende será más eficiente.

## **e. Tener clientes satisfechos con la efectividad de la empresa**

Este resultado se logra a partir de que los empleados utilicen de la manera correcta su acceso a su información, por lo que la respuesta del cliente la recibirá oportuna según sus necesidades, y se darán cuenta que mientras menor sea el tiempo de respuesta, mayor es la efectividad de la empresa

# **Grafica de estructura de red VPN**

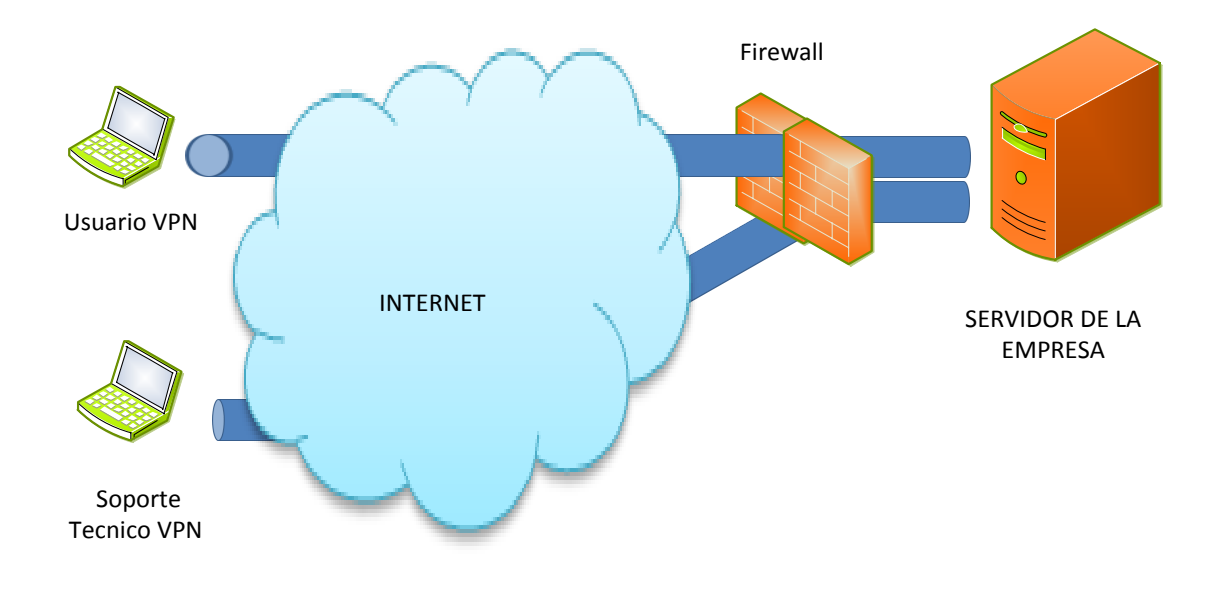

# **Grafico 23: VPN de Acceso remoto**

Elaborado por: Autor

# **CONCLUSIONES**

Al terminar con el proyecto, el potencial que ha tenido es muy notable ya que cumple con las expectativas y resultados esperados.

Se comprueba que las redes de la empresa están más seguras y más estables, por ende el objetivo principal se ha cumplido, también los objetivos específicos cumplieron lo esperado.

Se puede concluir también que al momento de que las redes están más seguras, los riesgos de hurto de información disminuyeron tal y como se tenía esperado.

Con la implementación de las redes VPN existe la posibilidad de dar soporte desde cualquier lugar a los usuarios dentro de la empresa, además con la aplicación del proyecto se redujeron los conflictos dentro de la red, así como también mejoro su desempeño para que sus empleados pueda desenvolverse con normalidad en su actividad laboral.

Se concluye mencionando que se aplicó diferentes métodos, procesos y configuraciones de seguridad en la red de la empresa y así quede menos vulnerable y con mayor efectividad dentro de su desempeño, esto ayudara sin duda a mejorar la rentabilidad de la empresa Servicios y Comercio

## **RECOMENDACIONES**

Después de realizar la implementación y configuraciones necesarias las redes en la empresa Servicios y Comercio, y cumplir con los objetivos propuestos, se debe establecer un conjunto de recomendaciones que son importantes a la hora de implementar en cualquier empresa, siendo estas recomendaciones las siguientes:

La primera recomendación es que para que la red tenga mayor eficacia y funcionalidad se recomienda que se aplique la propuesta 1 ya que con la ayuda de ciertos dispositivos y con la configuración correcta, la virtualización de la red en varias subredes hará que la seguridad aumente y el desempeño será mayor, dando mejores empleados y mejor productividad para la empresa.

Es necesario contar con los equipos necesarios para que las configuraciones sea más eficaces, como por ejemplo: servidores con el Sistema Operativo adecuado, routers configurables para VPN etc.

Con los equipos correctos se garantiza la eficacia del funcionamiento de las redes y además la seguridad que brindan será la mejor

Al momento de realizar o aplicar este tipo de proyectos o trabajos hay que tomar en cuenta muy detenidamente el tipo de VPN a implementar ya que no siempre se aplicaran para la misma red.

Al momento que definamos la tabla de las direcciones MAC en el servidor DHCP hay que estar conscientes que si no se ingresa con anterioridad al dispositivo con su respectiva dirección MAC, el servidor no le asignará la IP por lo que es imposible que se conecte automáticamente.

# **BIBLIOGRAFIA**

- Montero Lorenzo, J. M. (2007). Representaciones Graficas. En J. M. Montero Lorenzo, *Estadistica Descriptiva* (págs. 10-16). Madrid: Paraninfo.
- Fernandez Fernandez, S., Cordero Sanchez, J. M., & Córdoba Largo, A. (2002). Tablas y Graficos Estadisticos. En S. Fernandez Fernandez, J. M. Cordero Sanchez, & A. Córdoba Largo, *Estadistica Descriptiva* (págs. 43-55). Madrid: ESIC Editorial.
- R. Anderson, D., J. Sweeney, D., & A.Williams, T. (2005). Tabulaciones Cruzadas y Diagramas de Dispersion. En D. R. Anderson, D. J. Sweeney, & T. A.Williams, *Estadística para Administración y Economía* (págs. 44-47). Mexico: International Thomson Editores.
- http://www.comoinstalarlinux.com/como-instalar-centos-65-linux-comoservidor/html
- Alegre M., Carvigon Alfonso. (2006). Sistemas Operativos en Red. 2011, de Paraninfo.Sitio web: books.google.es/books?isbn=8497328116
- Desongles, j,Ponce, E., Garzon, M.,Rocha, I.. (2006). Soporte Informatico. 2010, de Mad Sl. Sitio web: Andreu, J.. (1999). Virtual Privite Network. 2014, de Carlos Rodriguez Sitio web:

[http://www.cva.itesm.mx/biblioteca/pagina\\_con\\_formato\\_version\\_oct/a](http://www.cva.itesm.mx/biblioteca/pagina_con_formato_version_oct/)paweb.h tm

- Calvallar J. (2010). Repetidores Wifi. 2013, de Grupo Ramirez Cogollor Sitio web: books.google.es/books?isbn=8493776904
- Calvallar J. . (2010). Repetidores Wifi. 2013, de Grupo Ramirez Cogollor Sitio web:books.google.es/books?isbn=8497328116
- Dwyer, D. (2002). VPN. 2004, de Stephanie Wall Sitio web: <http://books.google.es/books?id=lpHFNVfVyWEC>
- Fowler, D. (1999). Virtual Privite Network. 2014, de Morgan Kaufman Sitio web: http://books.google.es/books?id=dPIrx4Wlv1cC
- ▶ Andreu, J.. (1999). Virtual Privite Network. 2014, de Carlos Rodriguez

**Sitio** 

web:http://www.cva.itesm.mx/biblioteca/pagina\_con\_formato\_version\_oct/apa web.html

# **ANEXOS**

# **Anexo 1. Encuesta aplicada a la empresa "Servicios y Comercio XEROX"**

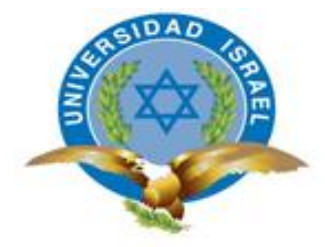

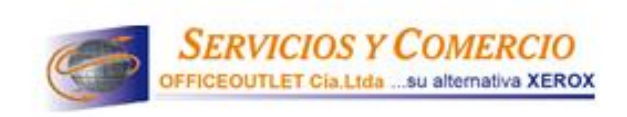

# **ENCUESTA**

La siguiente encuesta tiene como objetivo conocer el estado y el funcionamiento de red e internet dentro de la empresa SERVICIOS Y COMERCIO, con la finalidad de mejorarla.

*Es indispensable para un resultado favorable a la empresa y un alza de productividad en la misma, responder verazmente con el objetivo de tener un beneficio general y un ambiente idóneo para desenvolverse en su trabajo.*

1. ¿En su lugar de trabajo, dispone de acceso al internet para desenvolverse profesionalmente?

SI…. NO…

2. ¿Le gustaría poder acceder desde cualquier lugar para revisar su información?

SI…. NO…

3. ¿Existe algún tipo de falencia en el servicio de la red durante su jornada laboral?

SI NO

4. ¿En caso de tener problemas informáticos, existe asistencia inmediata por parte del técnico?

SI…. NO…

5. ¿Le gustaría que la empresa tenga implementadas VPN (Redes Privadas Virtuales) para la seguridad de du Información?

SI… NO…

6. ¿Tiene Usted Conocimiento de redes Virtuales?

SI…. NO…

7. Para desempeñar su trabajo de la mejor manera, ¿es necesario la utilización de correo electrónico interno o externo para comunicación con sus compañeros y clientes?

SI NO

8. ¿En su área de trabajo el internet es eficiente en velocidad para desenvolverse profesionalmente?

SI…. NO…

9. ¿Considera usted que mejorando la velocidad del internet, mejorará la productividad de la empresa y su rendimiento como empleado?

SI…. NO…

10. ¿Existe personal capacitado dentro de la empresa, que solucione problemas informáticos?

SI…. NO…

- 11. Si el técnico informático se encuentra fuera de la ciudad, ¿Le gustaría que brinde su ayuda inmediata atreves de internet?
	- SI…. NO…

12. ¿El acceso a su lugar de trabajo o PC está protegido con contraseña para asegurar su información personal?

SI…. NO…

13. ¿Le gustaría que la PC que Usted utiliza, se personalice según sus necesidades para su mejor desempeño laboral?

SI…. NO…

14. En escala del 1 al 5 responda; ¿Existe motivación que incremente la relación laboral en su lugar de trabajo?

1… 2… 3… 4… 5…

Explique su respuesta

 $\overline{\phantom{a}}$ 

 $\overline{\phantom{a}}$ 

15. En escala del 1 al 5 responda; ¿Usted como empleado como considera su aporte laboral hacia la empresa?

\_\_\_\_\_\_\_\_\_\_\_\_\_\_\_\_\_\_\_\_\_\_\_\_\_\_\_\_\_\_\_\_\_\_\_\_\_\_\_\_\_\_\_\_\_\_\_\_\_\_\_\_\_\_\_\_\_\_\_\_\_\_\_ \_\_\_\_\_\_\_\_\_\_\_\_\_\_\_\_\_\_\_\_\_\_\_\_\_\_\_\_\_\_\_\_\_\_\_\_\_\_\_\_\_\_\_\_\_\_\_\_\_\_\_\_\_\_\_\_\_\_\_\_\_\_\_ \_\_\_\_\_\_\_\_\_\_\_\_\_\_\_\_\_\_\_\_\_\_\_\_\_\_\_\_\_\_\_\_\_\_\_\_\_\_\_\_\_\_\_\_\_\_\_\_\_\_\_\_\_\_\_\_\_\_\_\_\_\_\_

\_\_\_\_\_\_\_\_\_\_\_\_\_\_\_\_\_\_\_\_\_\_\_\_\_\_\_\_\_\_\_\_\_\_\_\_\_\_\_\_\_\_\_\_\_\_\_\_\_\_\_\_\_\_\_\_\_\_\_\_\_\_\_ \_\_\_\_\_\_\_\_\_\_\_\_\_\_\_\_\_\_\_\_\_\_\_\_\_\_\_\_\_\_\_\_\_\_\_\_\_\_\_\_\_\_\_\_\_\_\_\_\_\_\_\_\_\_\_\_\_\_\_\_\_\_\_

\_\_\_\_\_\_\_\_\_\_\_\_\_\_\_\_\_\_\_\_\_\_\_\_\_\_\_\_\_\_\_\_\_\_\_\_\_\_\_\_\_\_\_\_\_\_\_\_\_\_\_\_\_\_\_\_\_\_\_\_\_\_\_

1… 2… 3… 4… 5…

Explique su respuesta

# **Su ayuda es muy importante para nosotros ¡GRACIAS POS SU COLABORACION!**

**1. Abrimos el Terminal**

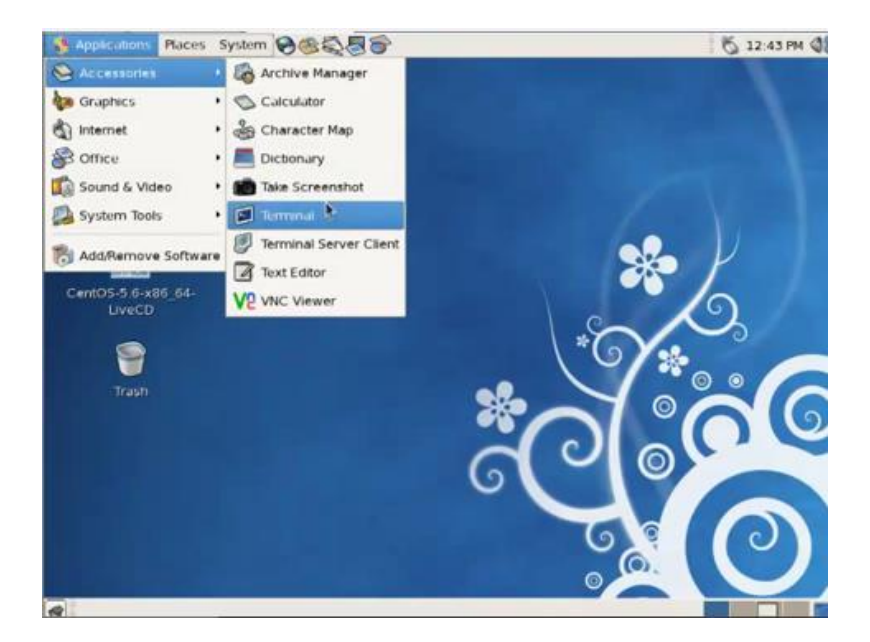

**Grafico 24:Paso de Configuración DHCP 1**

Elaborado por: Autor

**2. Ejecutamos el siguiente comando para actualizar lo necesario del servidor DHCP**

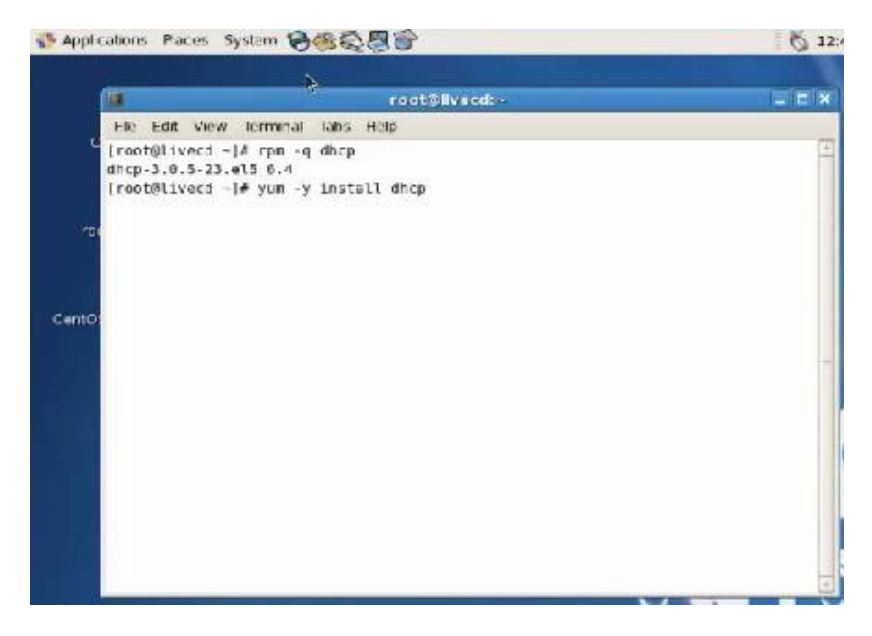

**Grafico 25:Paso de Configuración DHCP 2**

Elaborado por: Autor

**3. Nuestro servidor funcionará con la eth 1, ejecutamos iptables con las siguientes opciones**

iptables -A INPUT -i eth1 -p udp -m state --state NEW -m udp --sport 67:68 --dport 67:68 -j ACCEPT

#### **Grafico 26:Paso de Configuración DHCP 3**

Elaborado por: Autor

**4. Guardamos los cambios** 

```
iptables -A INPUT -i eth1 -p udp -m state --state NEW -m udp
--sport 67:68 --dport 67:68 -j ACCEPT
```
#### **Grafico 27: Paso de Configuración DHCP 4**

Elaborado por: Autor

**5. Editamos el archivo /etc/sysconfig/iptables:**

vim /etc/sysconfig/iptables

#### **Grafico 28: Paso de Configuración DHCP 5**

Elaborado por: Autor

#### **6. Añadimos el siguiente contenido a la configuración**

-A INPUT -i eth1 -p udp -m state --state NEW -m udp --sport 67:68 --dport 67:68 -j ACCEPT

#### **Grafico 29: Paso de Configuración DHCP 6**

Elaborado por: Autor

**7. Reiniciamos el servicio de Iptables para que haga efecto los cambios**

service iptables restart
## **Grafico 30: Paso de Configuración DHCP 7**

Elaborado por: Autor

**8. Configuramos en cortafuegos en centos, añadimos la opción dhcp a las opciones de la interfaz sobre la cual funciona el servicio dhcp, reiniciamos el shorewall y nos habilitara las comunicaciones de entrada y salida para DHCP**

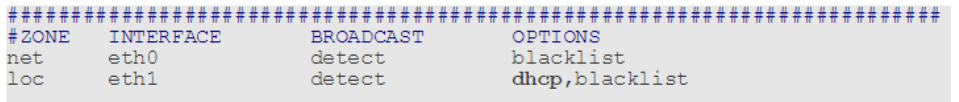

**Grafico 31: Paso de Configuración DHCP 8**

Elaborado por: Autor

**9. Ahora no ubicamos en el archivo de configuración, cd /etc** 

| JA.<br>圓<br>reot@livecd:/etc                                                                            | $  \times$ |
|----------------------------------------------------------------------------------------------------|------------|
| Ble Edit View Terminal Tabs Help                                                                        |            |
| [root@livecd ~]# rpm -q dhcp<br>dhcp-3.0.5-23.el5 6.4<br>[root@livecd ~]# cd /etc<br>Irootmilvecd etcl# | ٠<br>۰     |

**Grafico 32 Paso de Configuración DHCP 9**

**10. Copiamos los parámetros del archico dhcpd.conf con el siguiente comando.**

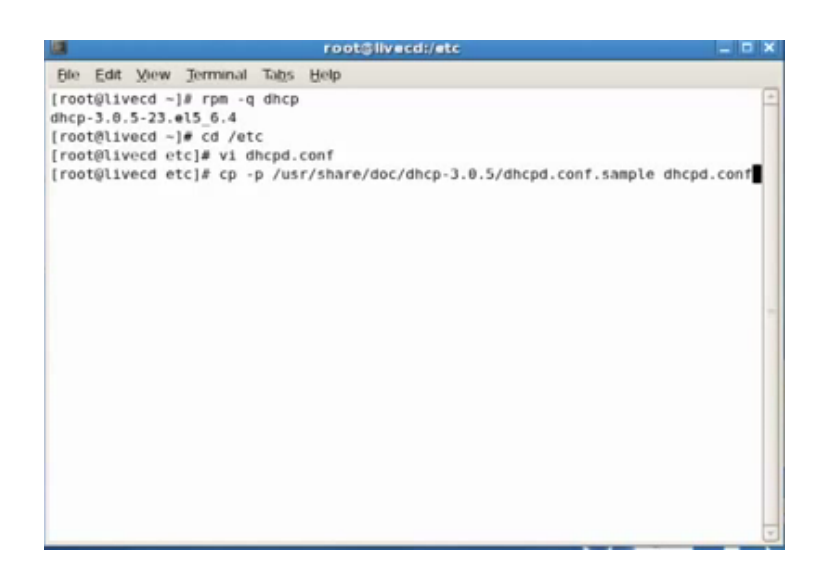

**Grafico 33: Paso de Configuración DHCP 10**

Elaborado por: Autor

# **11. Luego abrimos el archivo vi dhcpd.conf**

![](_page_73_Picture_5.jpeg)

**Grafico 34: Paso de Configuración DHCP 11**

**12. Ingresamos a la tarjeta que vamos a configurar.**

![](_page_74_Picture_1.jpeg)

**Grafico 35: Paso de Configuración DHCP 12**

Elaborado por: Autor

**13. Ingresamos al archivo dhcpd mediante vi dhcpd**

![](_page_74_Picture_5.jpeg)

**Grafico 36: Paso de Configuración DHCP 13**

**14. Una vez dentro del archivo presionamos la tecla I para poder insertar e ingresamos eth0.**

| 调 |                |                 |                                  | root@livecd:/etc/sysconfig | $  \times$ |
|---|----------------|-----------------|----------------------------------|----------------------------|------------|
|   |                |                 | Ble Edit View Terminal Tabs Help |                            |            |
|   | DHCPDARGS-eth0 |                 | # Command line options here      |                            | E          |
|   |                |                 |                                  |                            |            |
|   |                |                 |                                  |                            |            |
|   |                |                 |                                  |                            |            |
|   |                |                 |                                  |                            |            |
|   |                |                 |                                  |                            |            |
|   |                |                 |                                  |                            |            |
|   |                |                 |                                  |                            |            |
|   |                |                 |                                  |                            |            |
|   |                |                 |                                  |                            |            |
|   |                |                 |                                  |                            |            |
|   |                |                 |                                  |                            |            |
| ÷ |                |                 |                                  |                            |            |
|   |                |                 |                                  |                            |            |
|   |                |                 |                                  |                            |            |
|   |                |                 |                                  |                            |            |
|   |                |                 |                                  |                            |            |
|   |                |                 |                                  |                            |            |
|   |                |                 |                                  |                            |            |
|   |                |                 |                                  |                            |            |
|   |                | "dhcpd" 2L, 43C |                                  |                            | U          |

**Grafico 37: Paso de Configuración DHCP 14**

Elaborado por: Autor

**15. Salimos con : p y reiniciamos el servicio**

**Anexo 3: Configuramos en nuestro servidor direcciones IP estáticas con filtros de direcciones MAC**

**1. Editamos el archivo /etc/dhcp/dhcpd.conf e ungresmos de la siguiente manera**

```
host impresora {
                 option host-name "ep15900.red-local.net";<br>hardware ethernet 00:24:2B:65:54:84;<br>fixed-address 172.16.1.59;
```
**Grafico 38: Paso de Configuración de filtros MAC 1**

**2. Una vez que editemos lo tendremos ya de la siguiente manera**

```
# Si se tienen problemas con equipos con Windows Vista/7/8 omita la opción
# server-identifier. Ésto aunque rompe con el protocolo DHCP, permite a los
# clientes Windows Vista/7/8 poder comunicarse con el servidor DHCP y aceptar
# la dirección IP proporcionada.
# server-identifier 172.16.1.1;
ddns-update-style interim;
ignore client-updates;
authoritative:
default-lease-time 900;
max-lease-time 7200;
option ip-forwarding off;
option domain-name "red-local.net";
option ntp-servers 0.pool.ntp.org, 1.pool.ntp.org, 2.pool.ntp.org, 3.pool.ntp.org;
shared-network redlocal {
        subnet 172.16.1.0 netmask 255.255.255.240 {
               option routers 172.16.1.1;
               option subnet-mask 255.255.255.240;
                option broadcast-address 172.16.1.15;
               option domain-name-servers 172.16.1.1;
               option netbios-name-servers 172.16.1.1;
               range 172.16.1.2 172.16.1.12;
       \rightarrow# Equipos con IP fija.
       host impresora {
                option host-name "ep15900.red-local.net";
                hardware ethernet 00:24:2B:65:54:84:
                fixed-address 172.16.1.13;
       host pc14 \{option host-name "pc14.red-local.net";
                hardware ethernet 00:50:BF:27:1C:1C;
                fixed-address 172.16.1.14;
```
#### **Grafico 39: Paso de Configuración de filtros MAC 2**

Elaborado por: Autor

**3. Luego salimos y reiniciamos el servicio**

service dhopd restart

#### **Grafico 40: Paso de Configuración de filtros MAC 3**

Elaborado por: Autor

Nota: después de haber configurado nuestro servidor podemos ingresar a todos los usuarios en nuestra tabla para que el servidor pueda asignarle una ip si no se registra la MAC previamente el servidor no podrá asignar la dirección dada.

### **Anexo 4: Configuración de Router como repetidor**

**1. Ingresamos a la configuración del router, en el navegador ingresamos la dirección 192.168.0.1**

![](_page_77_Picture_52.jpeg)

**Grafico 41: Paso de Configuración Repetidor 1**

- **2. La el usuario y contraseña por defecto es admin**
- 3. **Lo primero que debemos hacer una vez que hayamos entrado en la configuración del router es deshabilitar el DHCP**

| TL-WR740N                                                                                                    |                                                                                                    |                                                                                                    | $-10$<br>$\mathbf{x}$                                                                                                    |
|----------------------------------------------------------------------------------------------------|----------------------------------------------------------------------------------------------------|----------------------------------------------------------------------------------------------------|----------------------------------------------------------------------------------------------------|
| ↑ 192,168,0.1<br>C                                                                                                    |                                                                                                    |                                                                                                    | 胃脂☆■                                                                                                    |
| <b>TP-LINK®</b>                                                                                                    |                                                                                                    |                                                                                                    | <b>150M Wireless Lite N Router</b><br>Model No. TL-WR740N / TL-WR740ND                                                                                                    |
| <b>Status</b><br><b>Quick Setup</b>                                                                                                    | <b>DHCP Settings</b>                                                                                                    |                                                                                                    | <b>DHCP Settings Help</b>                                                                                                    |
| QSS<br><b>Network</b><br><b>Wireless</b><br><b>DHCP</b><br>- DHCP Settings<br>- DHCP Clients List<br>- Address Reservation<br><b>Forwarding</b><br><b>Security</b><br><b>Parental Control</b> | <b>DHCP Server:</b><br><b>Start IP Address:</b><br><b>End IP Address:</b><br><b>Address Lease Time:</b><br><b>Default Gateway:</b><br><b>Default Domain:</b><br><b>Primary DNS:</b><br><b>Secondary DNS:</b> | Disable Enable<br>192.168.0.100<br>192.168.0.199<br>minutes (1~2880 minutes, the default value is 120)<br>120<br>192 168 0 1<br>(optional)<br>(optional)<br>0.0.0.0<br>(optional)<br>(optional)<br>0000 | The Device is set up by default as a<br>DHCP (Dynamic Host Configuration<br>Protocol) server, which provides the<br>TCP/IP configuration for all the PCs that<br>are connected to the Device in the LAN.<br>. DHCP Server - Enable or Disable<br>the server. If you disable the<br>Server, you must have another<br>DHCP server within your network<br>or else you must configure the IP<br>address of the computer manually.<br>• Start IP Address - This field<br>specifies the first address in the IP<br>Address pool. 192.168.0.100 is<br>the default start IP address.<br>. End IP Address - This field<br>specifies the last address in the IP |
| <b>Access Control</b><br><b>Advanced Routing</b><br><b>Bandwidth Control</b><br><b>IP &amp; MAC Binding</b><br><b>Dynamic DNS</b><br><b>System Tools</b>                                      |                                                                                                    | Save                                                                                                    | Address pool. 192.168.0.199 is<br>the default end IP address.<br>• Address Lease Time - The<br>Address Lease Time is the length<br>of time a network user will be<br>allowed to keep connecting to the<br>Device with the current DHCP<br>Address. Enter the amount of time.<br>in minutes, that the DHCP address<br>will be "leased". The time range is<br>1~2880 minutes The default<br>value is 120 minutes.<br>• Default Gateway (Optional)<br>Suggest to input the IP Address of<br>the LAN port of the Device, default                                                                                                    |

**Grafico 42 Paso de Configuración Repetidor 2**

Elaborado por: Autor

**4. Luego nos dirijamos a la opción wireless y habilitamos el modo puente(Enable WDS Bringing)**

![](_page_78_Picture_46.jpeg)

**Grafico 43: Paso de Configuración Repetidor 3**

Elaborado por: Autor

**5. Luego ingresamos el nombre de la red a la que queremos que repita la señal**

| TL-WR740N<br>$\times$                                                                                                    |                                                                                                    |                                                                                                    | $-101$<br>$\mathbf{x}$                                                                                                    |
|----------------------------------------------------------------------------------------------------|----------------------------------------------------------------------------------------------------|----------------------------------------------------------------------------------------------------|----------------------------------------------------------------------------------------------------|
| $\mathbb{C}^n$<br>↑ 192.168.0.1                                                                                                    |                                                                                                    |                                                                                                    | $\frac{1}{2}$ in $\frac{1}{2}$ in $\frac{1}{2}$                                                                                                    |
| <b>TP-LINK®</b>                                                                                                    |                                                                                                    |                                                                                                    | <b>150M Wireless Lite N Router</b><br>Model No. TL-WR740N / TL-WR740ND                                                                                                    |
| <b>Status</b><br><b>Quick Setup</b><br><b>QSS</b><br><b>Network</b><br><b>Wireless</b><br>- Wireless Settings<br>- Wireless Security<br>- Wireless MAC Filtering<br>- Wireless Advanced<br>- Wireless Statistics<br><b>DHCP</b> | <b>Region:</b><br><b>Warning:</b><br><b>Channel:</b><br>Mode:<br><b>Channel Width:</b>                             | <b>LINK VOI IOI</b><br><b>United States</b><br>$\blacktriangledown$<br>Ensure you select a correct country to conform local law.<br>Incorrect settings may cause interference.<br>Auto<br>11bqn mixed<br>Auto<br>۰.<br><b>Enable Wireless Radio</b><br><b>Enable SSID Broadcast</b><br><b>Enable WDS Bridging</b> | <b>Wireless Settings Help</b><br>Note: The operating distance or range of<br>vour wireless connection<br>varies<br>significantly based on the physical<br>placement of the Device. For best results,<br>place your Device.<br>. Near the center of the area in<br>which your wireless stations will<br>operate.<br>. In an elevated location such as a<br>high shelf.<br>. Away from the potential sources of<br>interference, such as PCs.<br>cordless<br>microwaves.<br>and<br>phones.                                                                                                    |
| <b>Forwarding</b><br><b>Security</b><br><b>Parental Control</b><br><b>Access Control</b><br><b>Advanced Routing</b><br><b>Bandwidth Control</b><br><b>IP &amp; MAC Binding</b><br><b>Dynamic DNS</b><br><b>System Tools</b>     | SSID(to be bridged):<br><b>BSSID</b> (to be bridged):<br>Key type:<br><b>WEP Index:</b><br>Auth type:<br>Password: | <b>Estela Earfanm</b><br>Example:00-1D-0F-11-22-33<br>90-F6-52-4F-10-39<br>Survey<br>None<br>1<br>open<br><b>Save</b>                                                                                                    | . With the Antenna in the upright<br>position.<br>. Away from large metal surfaces.<br>Note: Failure to follow these guidelines<br>can result in significant performance<br>degradation or inability to wirelessly<br>connect to the Device.<br>Wireless Network Name - Enter a value<br>of up to 32 characters. The same Name<br>(SSID) must be assigned to all wireless<br>devices in your network.<br>Region - Select your region from the pull-<br>down list. This field specifies the region<br>where the wireless function of the Device<br>can be used. It may be illegal to use the<br>wireless function of the Device in a region<br>other than one of those specified in this<br>filed. If your country or region is not listed. |

**Grafico 44: Paso de Configuración Repetidor 4**

**6. Luego habilitamos el tipo de seguridad e ingresamos la contraseña de la red principal a la que nos conectaremos**

![](_page_79_Picture_32.jpeg)

# **Grafico 45:Paso de Configuración Repetidor 5**

Elaborado por: Autor

**7. Luego cambiamos si desea el nombre de la nueva red.**

![](_page_79_Picture_33.jpeg)

## **Grafico 46: Paso de Configuración Repetidor 6**

Elaborado por: Autor

**8. Seguidamente nos dirigimos a wireless security para establecer la nueva contraseña de la red.**

![](_page_80_Picture_75.jpeg)

**Grafico 47 Paso de Configuración Repetidor 7**

Elaborado por: Autor

**9. Por ultimo reiniciamos el router para que los cambios tengan efecto.**

![](_page_80_Picture_7.jpeg)

### **Grafico 48: Paso de Configuración Repetidor 8**

Elaborado por: Autor

**10. Y finalmente se establece la conexión a la red, lo importante es que se ahorra tiempo y dinero** 

![](_page_81_Picture_3.jpeg)

# **Grafico 49: Paso de Configuración Repetidor 9**

**Anexo 5: Configuración de la Red VPN**

**1. Ingresamos al panel de control, redes e internet, conexiones de red**

![](_page_82_Picture_2.jpeg)

**Grafico 50: Paso de Configuración Red VPN 1**

Elaborado por: Autor

**2. Presionamos la tecla alt para que nos muestre el menú seleccionamos archivo y después agregar nueva conexión entrante**

![](_page_82_Picture_6.jpeg)

**Grafico 51: Paso de Configuración Red VPN 2**

3. **En el siguiente paso lo que hacemos es ingresar a los usuarios VPN que van a conectarse al servidor VPN**

![](_page_83_Picture_55.jpeg)

**Grafico 52: Paso de Configuración Red VPN 3**

Elaborado por: Autor

**4. El siguiente paso nos pregunta cómo va a ser la conexión que utilizaran los usuarios, seleccionamos A través de internet y siguiente**

![](_page_83_Picture_5.jpeg)

**Grafico 53: Paso de Configuración Red VPN 4**

**5. Para configurar que nuestro servidor acepte conexiones de otro tipo podemos agregarle ip pero en nustro caso le daremos permitir acceso.**

![](_page_84_Picture_53.jpeg)

**Grafico 54: Paso de Configuración Red VPN 5**

Elaborado por: Autor

**6. Los permisos de acceso están establecidos, ahora hay que habilitar el puerto en el router.**

![](_page_84_Picture_5.jpeg)

**Grafico 55: Paso de Configuración Red VPN 6**

#### **Anexo 6: Configuración de puertos VPN**

**1. Vamos a configurar los puertos en el Firewall, para ello no dirigimos a Panel de control\Sistema y seguridad\Firewall de Windows**

![](_page_85_Picture_2.jpeg)

### **Grafico 56: Paso de Configuración puertos VPN 1**

Elaborado por: Autor

**2. Luego nos dirigimos a configuración avanzada y luego reglas de entrada**

| Firewall de Windows con seguridad avanzada     |                                                                        |                                 |            |            |              | $\begin{array}{c c c c c c} \hline \multicolumn{3}{c }{\multicolumn{3}{c }{\multicolumn{3}{c }{\multicolumn{3}{c }{\multicolumn{3}{c }{\multicolumn{3}{c }{\multicolumn{3}{c }{\multicolumn{3}{c }{\multicolumn{3}{c}}}}}}}} \hline \multicolumn{3}{c }{\quad \textbf{C}} & \multicolumn{3}{c }{\quad \textbf{R}} & \multicolumn{3}{c }{\quad \textbf{S}} \end{array}$ |
|------------------------------------------------|------------------------------------------------------------------------|---------------------------------|------------|------------|--------------|----------------------------------------------------------------------------------------------------|
| Archivo Acción Ver Ayuda                       |                                                                        |                                 |            |            |              |                                                                                                    |
| 内面圆<br>$\frac{1}{2}$<br>⊜                      |                                                                        |                                 |            |            |              |                                                                                                    |
| Firewall de Windows con segur                  | Realas de entrada                                                      |                                 |            |            |              | <b>Acciones</b>                                                                                                    |
| Reglas de entrada                              | Nombre                                                                 | Grupo                           | Perfil     | Habilitado | Acción       | Reglas de entrada                                                                                                    |
| Reglas de salida                               | Asistencia remota de Windows                                           |                                 | Público Sí |            | Permitir     | Nueva regla                                                                                                    |
| Reglas de seguridad de con                     | Asistencia remota de Windows                                           |                                 | Público Sí |            | Permitir $=$ |                                                                                                    |
| <b>B.</b> Supervisión                          | Asistencia remota de Windows                                           |                                 | Domi       | No         | Permitir     | Filtrar por perfil                                                                                                    |
|                                                | Asistencia remota de Windows                                           |                                 | Domi       | No         | Permitir     | Filtrar por estado                                                                                                    |
|                                                | <b>O</b> Dropbox                                                       |                                 | Privado Sí |            | Permitir     | Filtrar por grupo                                                                                                    |
|                                                | <b>O</b> Dropbox                                                       |                                 | Privado Sí |            | Permitir     | Ver                                                                                                    |
|                                                | dropbox.exe                                                            |                                 | Público Sí |            | Permitir     |                                                                                                    |
|                                                | dropbox.exe                                                            |                                 | Público Sí |            | Permitir     | $\alpha$<br>Actualizar                                                                                                    |
|                                                | Ulava (TM) Runtime Environment                                         |                                 | Privado Sí |            | Permitir     | Exportar lista<br><b>Ba</b>                                                                                                    |
|                                                | UJava (TM) Runtime Environment                                         |                                 | Privado Sí |            | Permitir     | 2 Ayuda                                                                                                    |
|                                                | Ullava (TM) Runtime Environment                                        |                                 | Privado Sí |            | Permitir     |                                                                                                    |
|                                                | UJava (TM) Runtime Environment                                         |                                 | Privado Sí |            | Permitir     |                                                                                                    |
|                                                | Microsoft Office Outlook                                               |                                 | Privado Sí |            | Permitir     |                                                                                                    |
|                                                | Microsoft OneNote                                                      |                                 | Privado Sí |            | Permitir     |                                                                                                    |
|                                                | Microsoft OneNote                                                      |                                 | Privado Sí |            | Permitir     |                                                                                                    |
|                                                | <b>B</b> Skype                                                         |                                 | Todo       | <b>SF</b>  | Permitir     |                                                                                                    |
|                                                | UniFi DB Server                                                        |                                 | Privado Sí |            | Permitir     |                                                                                                    |
|                                                | UniFi DB Server                                                        |                                 | Privado Sí |            | Permitir     |                                                                                                    |
|                                                | <b>OVPN</b>                                                            |                                 | Privado Sí |            | Permitir     |                                                                                                    |
|                                                | <b>OVPN2</b>                                                           |                                 | Privado Sí |            | Permitir     |                                                                                                    |
|                                                | Cal Administración remota de Firewall de Wi Administración remota de E |                                 | Domi       | No         | Permitir     |                                                                                                    |
|                                                | Administración remota de Firewall de Wi                                | Administración remota de F      | Priva      | No         | Permitir     |                                                                                                    |
|                                                | Administración remota de Firewall de Wi                                | Administración remota de F      | Priva      | No         | Permitir     |                                                                                                    |
|                                                | Administración remota de Firewall de Wi                                | Administración remota de F      | Domi       | No         | Permitir     |                                                                                                    |
|                                                | « Administración remota de registro de ev                              | Administración remota de r      | Domi       | No         | Permitir     |                                                                                                    |
|                                                | Administración remota de registro de ev                                | Administración remota de r      | Priva      | No         | Permitir     |                                                                                                    |
|                                                | Administración remota de registro de ev                                | Administración remota de r      | Domi       | No         | Permitir     |                                                                                                    |
|                                                | Administración remota de registro de ev                                | Administración remota de r      | Priva      | No         | Permitir     |                                                                                                    |
| $^{\prime\prime\prime}$<br>$\overline{4}$<br>k | « Administración remota de registro de ev                              | Administración remota de r Domi |            | No         | Permitir     |                                                                                                    |
|                                                |                                                                        |                                 |            |            |              |                                                                                                    |

**Grafico 57: Paso de Configuración puertos VPN 2**

**3. Escogemos a mano izquierda nueva regla y nos sale la siguiente ventana**

![](_page_86_Picture_37.jpeg)

**Grafico 58:Paso de Configuración puertos VPN 3**

Elaborado por: Autor

**4. Damos clic en puerto y luego siguiente nos aparece la siguiente ventana**

![](_page_86_Picture_38.jpeg)

**Grafico 59: Paso de Configuración puertos VPN 4**

**5. El puerto TCP a utilizar el es puerto 1734, ingresamos y click en siguiente**

![](_page_87_Picture_1.jpeg)

**Grafico 60: Paso de Configuración puertos VPN 5**

Elaborado por: Autor

**6. En esta parte le dejamos predeterminada pulsamos en permitir la conexión y nos muestra la siguiente ventana**

![](_page_87_Picture_71.jpeg)

**Grafico 61: Paso de Configuración puertos VPN 6**

**7. Una vez seleccionado solo privado hacemos click en siguiente y nos pide el nombre de la red, en nuestro caso le nombraremos VPN**

![](_page_88_Picture_42.jpeg)

**Grafico 62: Paso de Configuración puertos VPN 7**

Elaborado por: Autor

**8. Finalizamos y ya contamos con el puerto VPN con su respectiva excepción**

| Firewall de Windows con seguridad avanzada                                               |                                                                             |       |            |            |                 | $\begin{array}{c c c c c c} \hline \multicolumn{3}{c }{\mathbf{C}} & \multicolumn{3}{c }{\mathbf{C}} & \multicolumn{3}{c }{\mathbf{X}} \end{array}$ |
|------------------------------------------------------------------------------------------|-----------------------------------------------------------------------------|-------|------------|------------|-----------------|----------------------------------------------------------------------------------------------------|
| Acción Ver Ayuda<br>Archivo                                                              |                                                                             |       |            |            |                 |                                                                                                    |
| $\mathbf{B}$ $\mathbf{R}$ $\mathbf{m}$<br>$\left\  \mathbf{F} \right\ $<br>⇔<br><b>P</b> |                                                                             |       |            |            |                 |                                                                                                    |
| Firewall de Windows con segur                                                            | Reglas de entrada                                                           |       |            |            |                 | <b>Acciones</b>                                                                                                    |
| Reglas de entrada<br>Reglas de salida                                                    | Nombre                                                                      | Grupo | Perfil     | Habilitado | Acción          | Reglas de entrada<br>▴                                                                                                    |
| Reglas de seguridad de con                                                               | V VPN                                                                       |       | Privado    | <b>Sf</b>  | Permitir        | Nueva regla                                                                                                    |
| <b>Supervisión</b>                                                                       | Asistencia remota de Windows                                                |       | Público Sí |            | <b>Permitir</b> | Filtrar por perfil                                                                                                    |
|                                                                                          | Asistencia remota de Windows                                                |       | Público    | -Sí        | Permitir        |                                                                                                    |
|                                                                                          | Asistencia remota de Windows                                                |       | Domi       | No         | <b>Permitir</b> | Filtrar por estado                                                                                                    |
|                                                                                          | Asistencia remota de Windows                                                |       | Domi       | No         | Permitir        | Filtrar por grupo                                                                                                    |
|                                                                                          | <b>O</b> Dropbox                                                            |       | Privado Sí |            | Permitir        | Ver                                                                                                    |
|                                                                                          | <b>O</b> Dropbox                                                            |       | Privado Sí |            | Permitir        | Actualizar<br>a                                                                                                    |
|                                                                                          | dropbox.exe                                                                 |       | Público Sí |            | Permitir        |                                                                                                    |
|                                                                                          | dropbox.exe                                                                 |       | Público Sí |            | Permitin        | Exportar lista                                                                                                    |
|                                                                                          | U Java (TM) Runtime Environment                                             |       | Privado Sí |            | Permitir        | $\overline{P}$<br>Ayuda                                                                                                    |
|                                                                                          | C Java (TM) Runtime Environment                                             |       | Privado Sí |            | Permitir        | <b>VPN</b><br>▴                                                                                                    |
|                                                                                          | U Java (TM) Runtime Environment                                             |       |            | Privado Sí | Permitir        |                                                                                                    |
|                                                                                          | (2) Java (TM) Runtime Environment                                           |       | Privado Sí |            | Permitir        | Deshabilitar regla<br>۰                                                                                                    |
|                                                                                          | Microsoft Office Outlook                                                    |       | Privado Sí |            | Permitir        | Cortar                                                                                                    |
|                                                                                          | Microsoft OneNote                                                           |       | Privado Sí |            | Permitir        | È<br>Copiar                                                                                                    |
|                                                                                          | Microsoft OneNote                                                           |       | Privado Sí |            | Permitin        |                                                                                                    |
|                                                                                          | Skype                                                                       |       | Todo       | Sí         | Permitin        | Eliminar                                                                                                    |
|                                                                                          | UniFi DB Server                                                             |       | Privado    | -Sí        | Permitir        | Propiedades                                                                                                    |
|                                                                                          | UniFi DB Server                                                             |       | Privado Sí |            | Permitir        | $\overline{2}$<br>Ayuda                                                                                                    |
|                                                                                          | <b>O</b> VPN                                                                |       | Privado Sí |            | Permitir        |                                                                                                    |
|                                                                                          | <b>O</b> VPN <sub>2</sub>                                                   |       | Privado Sí |            | Permitir        |                                                                                                    |
|                                                                                          | C. Administración remota de Firewall de Wi Administración remota de F       |       | Domi       | No         | Permitir        |                                                                                                    |
|                                                                                          | C. Administración remota de Firewall de Wi Administración remota de F       |       | Priva      | No         | Permitir        |                                                                                                    |
|                                                                                          | Administración remota de Firewall de Wi Administración remota de F          |       | Priva      | No         | Permitir        |                                                                                                    |
|                                                                                          | Administración remota de Firewall de Wi Administración remota de F          |       | Domi       | No         | Permitir        |                                                                                                    |
|                                                                                          | Administración remota de registro de ev Administración remota de r          |       | Domi       | No         | Permitir        |                                                                                                    |
|                                                                                          | Administración remota de registro de ev Administración remota de r          |       | Priva      | No         | Permitir        |                                                                                                    |
|                                                                                          | Administración remota de registro de ev Administración remota de r          |       | Domi       | No         | Permitir        |                                                                                                    |
|                                                                                          | Administración remota de registro de ev Administración remota de r Priva No |       |            |            | <b>Permitir</b> |                                                                                                    |

**Grafico 63: Paso de Configuración puertos VPN 8**

9. **Lugo agregamos otro puerto pero en lugar de ser TCP es el puerto UDP y agregamos el puerto 47**

![](_page_89_Picture_1.jpeg)

**Grafico 64: Paso de Configuración puertos VPN 9**

Elaborado por: Autor

**10. Luego permitimos la conexión para el nuevo puerto**

![](_page_89_Picture_5.jpeg)

**Grafico 65: Paso de Configuración puertos VPN 10**

Elaborado por: Autor

**11. Seleccionamos únicamente el perfil a aplicar que el perfil privado y luego le damos click en siguiente**

![](_page_90_Picture_42.jpeg)

**Grafico 66: Paso de Configuración puertos VPN 11**

Elaborado por: Autor

**12. Escribimos el nombre del puerto en este caso le pusimos VPN2**

![](_page_90_Picture_43.jpeg)

**Grafico 67: Paso de Configuración puertos VPN 12**

**13. Una vez creados los dos puertos lo único que no falta es permitir o dar acceso a estos puertos para que comuniquen a través del firewall, nos dirigimos a Panel de control\Sistema y seguridad\Firewall de Windows\Programas permitidos. Y luego seleccionamos asistencia remota y los dos puertos que se crearon anteriormente**

![](_page_91_Picture_43.jpeg)

# **Grafico 68: Paso de Configuración puertos VPN 13**

Elaborado por: Autor

**14. Le damos clic en aceptar eso es todo en cuanto a la configuración de puertos.**

**Anexo 8: Conexión del cliente hacia la red VPN**

**1. Lo primero que tenemos que hacer es dirigirnos a Panel de control\Redes e Internet\Centro de redes y recursos compartidos y pulsamos en configuración de una nueva red**

![](_page_92_Picture_77.jpeg)

## **Grafico 69: Paso de Configuración de cliente VPN 1**

Elaborado por: Autor

**2. Le pinchamos en conectarse a un área de trabajo y nos mostrara la siguiente ventana**

![](_page_92_Picture_6.jpeg)

## **Grafico 70: Paso de Configuración de cliente VPN 2**

**3. Seleccionamos usar mi conexión a internet (VPN) y nos muestra una ventana en la que debemos seleccionar la dirección del servidor**

![](_page_93_Picture_45.jpeg)

**Grafico 71: Paso de Configuración de cliente VPN 3**

Elaborado por: Autor

**4. Seguidamente no pide las credenciales del usuario establecidas en el servidor**

![](_page_93_Picture_46.jpeg)

![](_page_93_Figure_6.jpeg)

5. Una vez que hayamos ingresado las credenciales correctas la conexión se ha establecido

![](_page_94_Picture_1.jpeg)

# **Grafico 73: Paso de Configuración de cliente VPN 5**

Elaborado por: Autor

**6. Una vez que la conexión este establecida se puede compartir archivos y acceso remoto según como se necesite dentro de la empresa a aplicar.**

 $FIN$